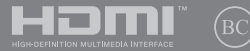

Друге видання / серпень 2017

# **IN SEARCH OF INCREDIBLE**

Електронний посібник користувача

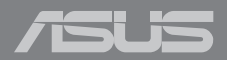

#### **Інформація про авторські права**

Жодна частина цього посібника, включаючи описані в ньому вироби і ПЗ, без письмового дозволу ASUSTeK COMPUTER INC. (ASUS) не може бути відтворена, передана, переписана, збережена у файлообмінній системі або перекладена іншою мовою у будь-якій формі будь-яким способом, крім документації, яку зберігає користувач як довідковий матеріал.

ASUS НАДАЄ ПОСІБНИК «ЯК Є", БЕЗ БУДЬ-ЯКИХ ГАРАНТІЙ, ТАКИХ, ЩО МАЮТЬСЯ НА УВАЗІ, АБО ВИСЛОВЛЕНІ, ВКЛЮЧАЮЧИ, АЛЕ НЕ ОБМЕЖУЮЧИСЬ ГАРАНТІЯМИ, ЩО МАЮТЬСЯ НА УВАЗІ, ГАРАНТІЇ АБО ПРИДАТНІСТЬ ДЛЯ ПЕВНОЇ ЦІЛІ. ЗА ЖОДНИХ УМОВ ASUS, ЙОГО ДИРЕКЦІЯ, КЕРІВНИКИ ПІДРОЗДІЛІВ, ПРАЦІВНИКИ АБО АГЕНТИ НЕ НЕСУТЬ ВІДПОВІДАЛЬНІСТЬ ЗА БУДЬ-ЯК НЕПРЯМІ, ОСОБЛИВІ, ВИПАДКОВІ АБО НАСЛІДКОВІ ПОШКОДЖЕННЯ (ВКЛЮЧАЮЧИ ПОШКОДЖЕННЯ, ЯКІ ПРИЗВОЛЯТЬ ЛО ВТРАТИ ПРИБУТКУ, ВТРАТИ БІЗНЕСУ, ВТРАТИ ПРИЛАТНОСТІ АБО ЛАНИХ, ПЕРЕРИВАННЯ РОБОТИ БІЗНЕСУ ТОЩО), НАВІТЬ ЯКЩО ASUS ПОПЕРЕДЖАЛИ ПРО МОЖЛИВІСТЬ ПОДІБНИХ ПОШКОДЖЕНЬ ЧЕРЕЗ ДЕФЕКТ АБО ПОМИЛКУ У ПОСІБНИКУ АБО ВИРОБІ.

Вироби і назви корпорацій у цьому посібнику можуть бути або не бути зареєстрованими торговими марками або підлягати дії авторських прав відповідних компаній, і використовуються лише для позначення або пояснення на користь власника, без наміру порушити авторські права третіх сторін.

ТЕХНІЧНІ ХАРАКТЕРИСТИКИ ТА ІНФОРМАЦІЯ У ЦЬОМУ ПОСІБНИКУ ПРИЗНАЧЕНІ ЛИШЕ ДЛЯ НАДАННЯ ІНФОРМАЦІЇ КОРИСТУВАЧЕВІ І МОЖУТЬ ЗМІНЮВАТИСЯ БУДЬ-КОЛИ БЕЗ ПОПЕРЕДЖЕННЯ, І НЕ МОЖУТЬ РОЗГЛЯДАТИСЯ ЯК ГАРАНТІЯ ASUS. ASUS НЕ НЕСЕ ВІДПОВІДАЛЬНОСТІ ЗА БУДЬ-ЯКІ ПОМИЛКИ АБО НЕТОЧНОСТІ, ЯКІ МОЖУТЬ З'ЯВИТИСЯ В ЦЬОМУ ПОСІБНИКУ, ВКЛЮЧАЮЧИ ОПИСАНІ В НЬОМУ ВИРОБИ ТА ПЗ.

Копірайт © 2017 ASUSTeK COMPUTER INC. Всі права застережено.

#### **Обмеження відповідальності**

Може трапитися, що через помилку з боку ASUS або третьої сторони Ви матимете право вимагати відшкодування збитків у ASUS. У такому випадку, незалежно від підстав, які дають Вам право вимагати відшкодування збитків від ASUS, ASUS несе відповідальність лише за травми, смертельні випадки і пошкодження нерухомого майна; або, якщо будь-які інші дійсні прямі пошкодження трапилися через недбалість або невиконання законних обов'язків за Гарантією, до вказаної ціни контракту кожного виробу.

ASUS є відповідальним лише за втрати, пошкодження або судові позови на основі контракту, невиконання або порушення прав згідно Гарантії.

Це обмеження також стосується постачальників та розповсюджувачів ASUS. Це є максимальною відповідальністю, яку спільно несуть ASUS, його постачальники та Ваш розповсюджувач.

ЗА ЖОДНИХ ОБСТАВИН ASUS НЕ НЕСЕ ВІДПОВІДАЛЬНОСTІ ЗА НАСТУПНЕ: (1) ПОЗОВИ ТРЕТІХ СТОРІН ДО ВАС ЧЕРЕЗ ПОШКОДЖЕННЯ; (2) ВТРАТА АБО ПОШКОДЖЕННЯ ВАШИХ ЗАПИСІВ АБО ДАНИХ; АБО (3) ОСОБЛИВІ, ВИПАДКОВІ АБО НЕПРЯМІ ПОШКОДЖЕННЯ АБО БУДЬ-ЯКІ ЕКОНОМІЧНІ НАСЛІДКОВІ ПОШКОДЖЕННЯ (ВКЛЮЧАЮЧИ ВТРАТУ ПРИБУТКУ АБО ЗБЕРЕЖЕНЬ), НАВІТЬ ЯКЩО ASUS, ЙОГО ПОСТАЧАЛЬНИКІВ АБО ВАШОГО РОЗПОВСЮДЖУВАЧА ПОПЕРЕДЖАЛИ ПРО ТАКУ МОЖЛИВІСТЬ.

#### **Обслуговування і підтримка**

Наш багатомовний сайт: **https://www.asus.com/support/**

### **Зміст**

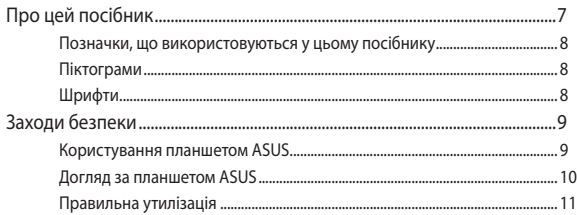

#### Розділ 1: Налаштування апаратного забезпечення

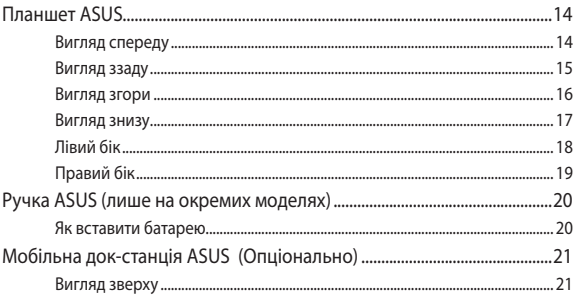

#### Розділ 2: Використання планшета та мобільної док-станції **ASUS**

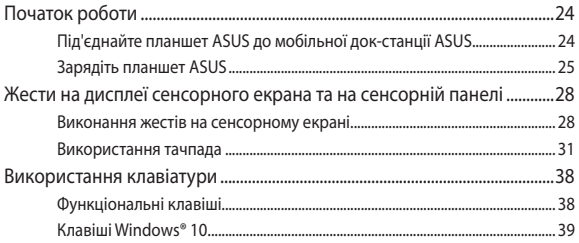

### Розділ 3: Робота з ОС Windows® 10

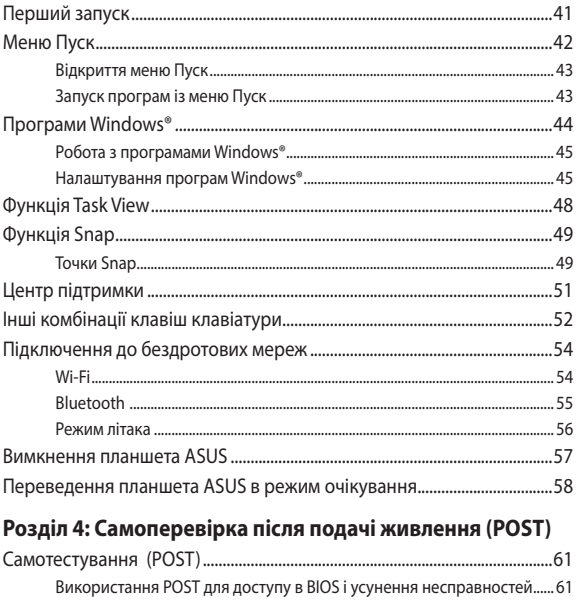

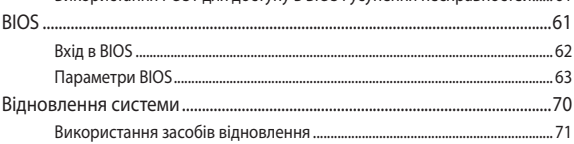

### **[Поради та типові питання \(FAQs\)](#page-74-0)**

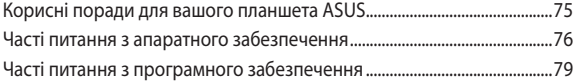

#### **[Додатки](#page-82-0)**

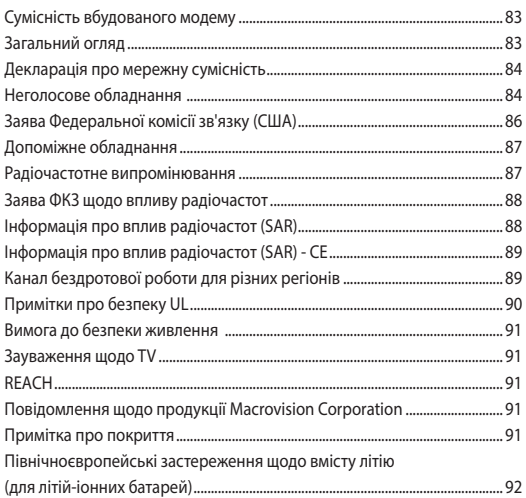

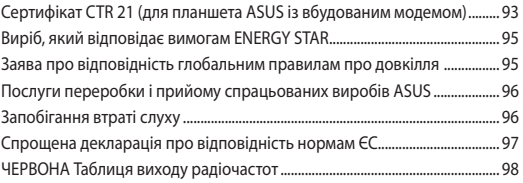

### <span id="page-6-0"></span>**Про цей посібник**

Цей посібник містить інформацію про програмні та апаратні можливості вашого планшета та мобільної док-станції ASUS, які наведено в наступних розділах:

#### **Розділ 1: Налаштування апаратного забезпечення**

У цьому розділі описано компоненти апаратного забезпечення планшета та мобільної док-станції ASUS.

#### **Розділ 2: Використання планшета та мобільної док-станції ASUS**

У цьому розділі містяться відомості про використання різних компонентів планшета та мобільної док-станції ASUS.

#### **Розділ 3: Робота з ОС Windows® 10**

У цьому розділі наведено загальні відомості про використання ОС Windows® 10 на цьому ноутбуці.

#### **Розділ 4: Самоперевірка після подачі живлення (POST)**

У цьому розділі містяться вказівки щодо використання процедури POST для зміни налаштувань планшета ASUS.

#### **Поради та типові питання (FAQs)**

У цьому розділі містяться деякі поради та відповіді на найбільш типові запитання щодо апаратного та програмного забезпечення, які допоможуть в обслуговуванні вашого планшета ASUS та вирішенні типових проблем.

#### **Додатки**

У цьому розділі містяться повідомлення та заяви про безпеку планшета та мобільної док-станції ASUS.

### <span id="page-7-0"></span>**Позначки, що використовуються у цьому посібнику**

Щоб виділити критично важливу інформацію у цьому посібнику, частини тексту позначені таким чином.

> **ВАЖЛИВО!** Це повідомлення містить інформацію, критично важливу для виконання задачі.

**ПРИМІТКА:** Це повідомлення містить додаткову інформацію та підказки, які можуть допомогти виконати задачі.

**УВАГА!** Це повідомлення містить важливу інформацію, якої необхідно дотримуватися задля безпеки під час виконання завдань і щоб запобігти пошкодженню компонентів і даних Планшета ASUS і приєднуваного клавіатурного модуля ASUS.

### **Піктограми**

Піктограми, наведені нижче, позначають пристрої, які можна використати для виконання серії завдань або процедур на планшеті ASUS і мобільній док-станції ASUS.

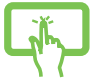

= використання панелі сенсорного екрана.

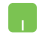

= використання сенсорної панелі.

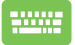

= використання клавіатури.

### **Шрифти**

- **Жирний** = позначає меню або пункт меню, який потрібно вибрати.
- *Курсив* = позначає розділи, до яких можна звернутися в цьому посібнику.

8 Електронний посібник користувача планшета та мобільної док-станції ASUS

### <span id="page-8-0"></span>**Заходи безпеки**

### **Користування планшетом ASUS**

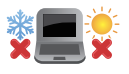

Цим планшетом ASUS можна користуватися у середовищах із поміреною температурою від 5°C (41°F) до 35°C (95°F).

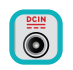

Див. ярлик номінальної потужності знизу на ноутбуці і переконайтеся, що Ваш адаптер живлення відповідає номінальній потужності.

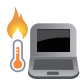

Не лишайте планшет ASUS на колінах або будьякій частині тіла, щоб уникнути дискомфорту або травм від високої температури.

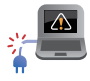

Не користуйтеся пошкодженими шнурами живлення, аксесуарами та іншими периферійними пристроями з цим планшет ASUS.

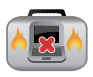

Коли увімкнено живлення, переконайтеся, що планшет ASUS не переносять і не накривають жодними матеріалами, які можуть погіршити циркуляцію повітря.

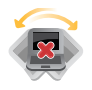

Не розташовуйте планшет ASUS на нерівній або нестійкій робочій поверхні.

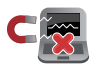

Планшет ASUS можна пропускати через рентгенівські установки в аеропортах (які використовуються для конвеєрів), проте не можна піддавати впливу магнітних рамок та жезлів-металошукачів.

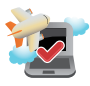

Зверніться до представника авіаліній щодо вказівок, якими послугами можна користуватися на борту і які обмеження існують щодо користування планшетом ASUS у літаку.

### <span id="page-9-0"></span>**Догляд за планшетом ASUS**

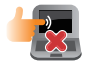

Вимкніть живлення змінного струму і вийміть батарею перед чищенням планшета ASUS. Використовуйте чисту целюлозну губку або замшеву ганчірку, змочену у розчині з неабразивного миючого засобу і кількох крапель теплої води. Видаліть зайву вологу з планшета ASUS сухою тканиною.

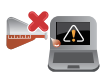

Не застосовуйте сильні розчинники, такі як бензол та інші химічні речовини, поруч із планшет ASUS або на його поверхні.

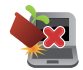

Не ставте інші предмети на планшет ASUS.

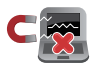

Не піддавайте дії сильних магнітних або електромагнітних полів.

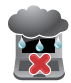

Бережіть пристрій від рідин, дощу або вологи і не використовуйте пристрій там, де вони можуть на нього потрапити.

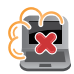

Не тримайте планшет ASUS у місцях з високою концентрацією пилу.

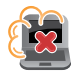

Не користуйтесь планшетом ASUS поруч із витіком газу.

### <span id="page-10-0"></span>**Правильна утилізація**

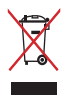

НЕ ВИКИДАЙТЕ планшет ASUS/ Мобільну док-станцію ASUS із побутовими відходами. Цей виріб створено таким чином, щоб його частини можна було повторно використати або переробити. Символ перекресленого баку означає, що виріб (електричні чи електронні пристрої або батарейки із вмістом ртуті) не можна викидати із побутовим сміттям. Дізнайтеся про місцеві правила утилізації електронних виробів.

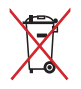

НЕ ВИКИДАЙТЕ батарею разом із побутовим сміттям. Символ перекресленого баку означає, що батарею не можна викидати із побутовим сміттям.

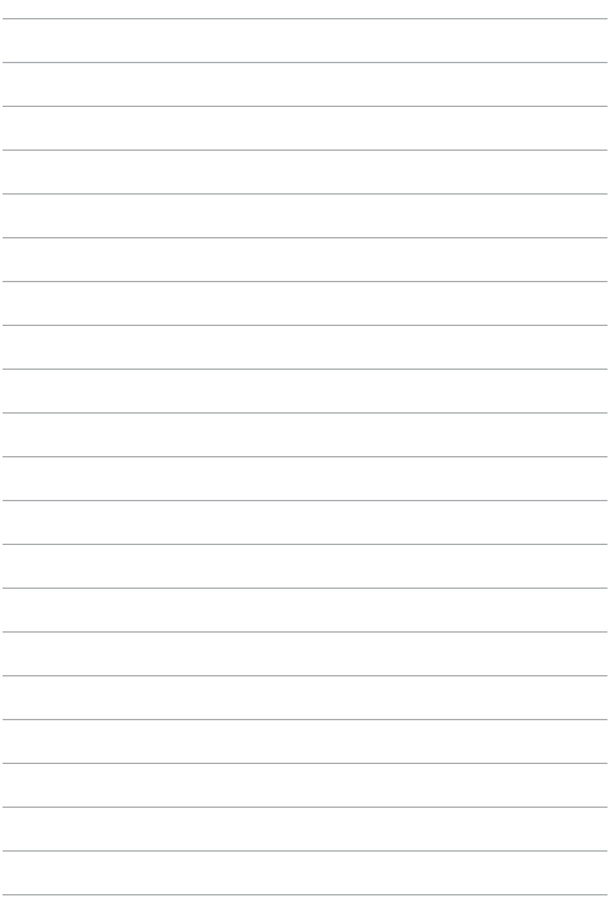

## <span id="page-12-0"></span>*Розділ 1: Налаштування апаратного забезпечення*

### <span id="page-13-0"></span>**Планшет ASUS**

### **Вигляд спереду**

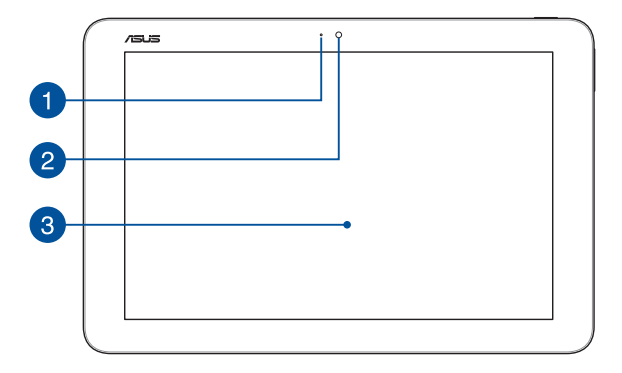

#### **Індикатор камери**

Індикатор камери вмикається, коли камера працює.

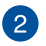

 $\blacktriangleleft$ 

#### **Камера**

Вбудована камера надає можливість робити фото або записувати відео.

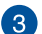

#### **Панель сенсорного екрана**

Панель дисплея з високою роздільною здатністю чудово підходить для показу фотографій, відео та інших мультимедійних файлів. Також з її використанням можна керувати ноутбуком за допомогою жестів на сенсорному екрані.

> **ПРИМІТКА:** Детальніше про них можна дізнатися в розділі *Виконання жестів на сенсорному екрані* цього посібника.

### <span id="page-14-0"></span>**Вигляд ззаду**

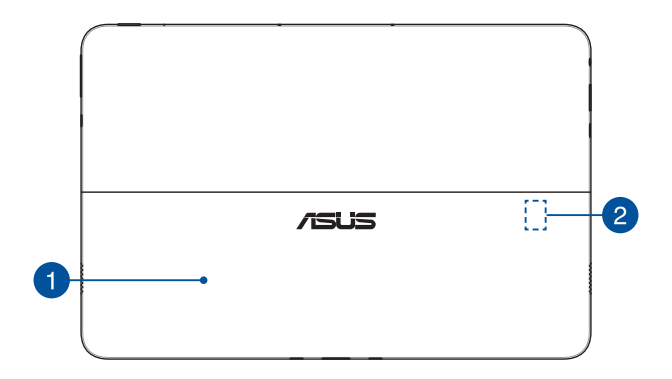

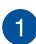

#### **Висувна опора**

Висувна опора надає можливість підперти Планшет ASUS і регулювати кут перегляду.

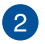

#### **Отвір карти Micro SD (приховано)**

У цей портативний ПК вбудований єдиний роз'єм рідера карт пам'яті, який підтримує формати карт microSD, microSDHC та microSDXC.

#### <span id="page-15-0"></span>**Вигляд згори**

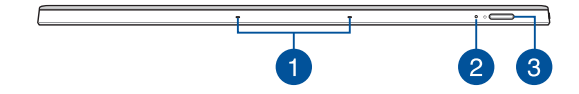

#### **Масив мікрофонів**

Масив мікрофонів усуває луну та навколишні шуми, а також формує віртуальне звукове поле для кращого розпізнавання голосу та запису аудіо.

#### **Індикатор живлення**

Індикатор живлення засвічується, коли Планшет ASUS увімкнено, і повільно мерехтить, коли Планшет ASUS знаходиться в режимі сну.

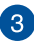

່າ

#### **Кнопка живлення**

Натисніть на кнопку живлення, щоб увімкнути або вимкнути планшет ASUS. Кнопкою живлення можна також переводити планшет ASUS у режим очікування або глибокого сну і виводити комп'ютер з цих режимів.

Якщо Планшет ASUS не реагує на команди, натисніть і утримуйте кнопку живлення протягом щонайменше десяти (10) секунд, поки система Планшета ASUS не вимкнеться.

### <span id="page-16-0"></span>**Вигляд знизу**

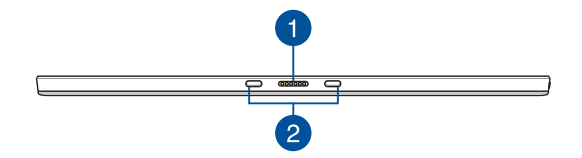

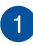

#### **Порт стикування**

Підключіть до цього порту Мобільну Док-станцію ASUS, щоб підтримувати функції клавіатури і сенсорної панелі.

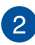

#### **Шарнірні отвори**

Вирівняйте фіксатори з цими отворами та надійно під'єднайте планшет ASUS до мобільної док-станції ASUS.

### <span id="page-17-0"></span>**Лівий бік**

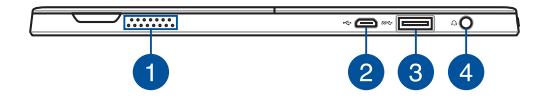

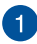

#### **Аудіодинаміки**

Вмонтовані динаміки дозволяють слухати звук безпосередньо з планшета ASUS. Функції аудіо у вашому ноутбуці контролюються відповідним ПЗ.

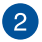

#### **Порт micro-USB 2.0**

Використовуйте порт micro-USB (Universal Serial Bus) 2.0, щоб зарядити акумуляторну батарею або підключити планшет ASUS до джерела живлення.

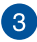

#### **Порт USB 3.0**

Цей порт Універсальної послідовної шини 3.0 (USB 3.0) надає швидкість обміну даними до 5 Гбіт/с і зворотньо сумісний із USB 2.0.

> **ПРИМІТКА:** Певні пристрої USB 3.0 можуть викликати інтерференцію з бездротовим зв'язком.

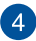

#### **Роз'єм для навушників/гарнітури**

Цей роз'єм дозволяє підключити до ноутбука активні колонки або навушники. Його також можна використовувати для підключення гарнітури.

### <span id="page-18-0"></span>**Правий бік**

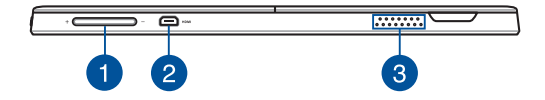

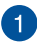

#### **Регулятор гучності**

Ця кнопка призначена для збільшення або зменшення гучності відтворення звуку.

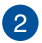

#### **Порт micro HDMI**

Порт micro HDMI (High-Definition Multimedia Interface) сумісний зі стандартом HDCP для перегляду захищеного вмісту дисків HD DVD, Blu-ray та інших.

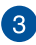

#### **Аудіодинаміки**

Вмонтовані динаміки дозволяють слухати звук безпосередньо з планшета ASUS. Функції аудіо у вашому ноутбуці контролюються відповідним ПЗ.

### <span id="page-19-0"></span>**Ручка ASUS (лише на окремих моделях)**

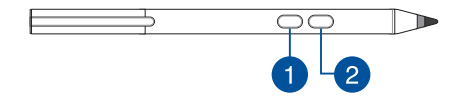

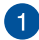

#### **Клацання правою кнопкою**

Цією кнопкою можна активувати функцію правої кнопки.

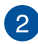

#### **Кнопка «Гумка»**

Цією кнопкою можна активувати функцію гумки.

### **Як вставити батарею**

1. Зніміть верхню половину стилуса.

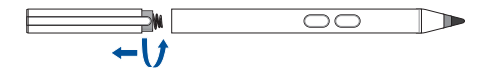

2. Зніміть наліпку і вставте батарею, дотримуючися полярності.

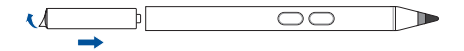

3. Поверніть на місце верхню половину стилуса.

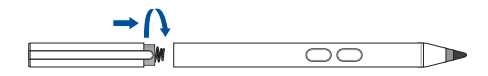

### <span id="page-20-0"></span>**Мобільна док-станція ASUS (Опціонально)**

#### **ПРИМІТКА:**

- Розкладка клавіатури залежить від регіону або країни.
- Мобільна док-станція ASUS продається окремо.

#### **Вигляд зверху**

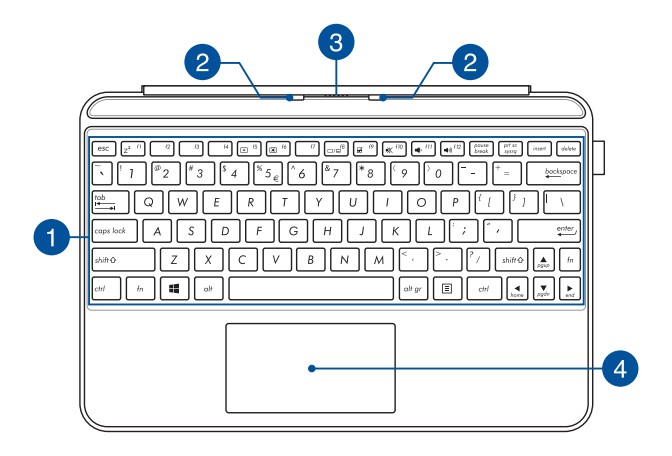

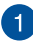

#### **Клавіатура**

Клавіатура має клавіші QWERTY повного розміру та висоти, достатньої для комфортного набору. Вона також надає можливість користуватися функціональними клавішами, швидко входити до Windows® і керувати мультимедійними функціями.

> **ПРИМІТКА:** Розкладка клавіатури може бути різною залежно від моделі та регіону.

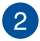

#### **Фіксатори**

Дозволяють надійно під'єднати планшет ASUS до мобільної док-станції ASUS.

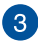

 $\overline{4}$ 

#### **Роз'єм стикування**

Надійно вставте планшет ASUS у мобільну док-станцію ASUS, порівнявши порт стикування на планшеті та цей роз'єм.

#### **Сенсорна панель**

Сенсорна панель надає можливість багатопальцевими жестами керувати ПК і допомогає інтуїтивно працювати з пристроєм. Вона також копіює функції звичайної миші.

> **ПРИМІТКА:** Детальніше про них можна дізнатися в розділі *Використання тачпада* цього посібника.

# <span id="page-22-0"></span>*Розділ 2: Використання планшета та мобільної док-станції ASUS*

### <span id="page-23-0"></span>**Початок роботи**

### **Під'єднайте планшет ASUS до мобільної докстанції ASUS**

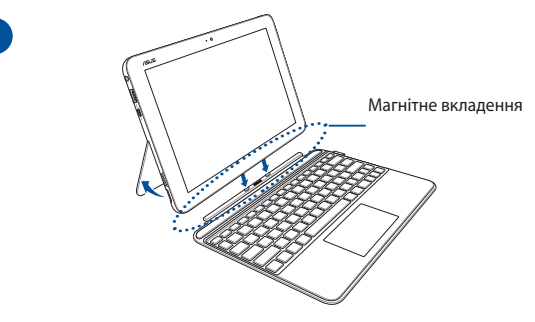

**УВАГА!** Тримайте магнітні вкладення подалі від зовнішніх жорстких дисків і карток з магнітними стрічками, щоб запобігти розмагніченню.

່າ

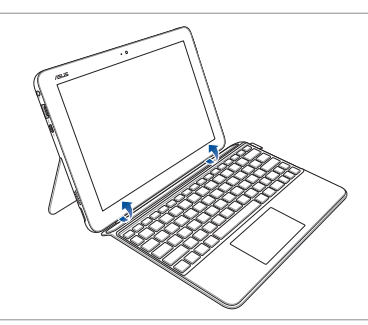

**УВАГА!** Переконайтеся в тому, що планшет ASUS вставлений у мобільну док-станцію ASUS правильною стороною, як показано на малюнку вище. Неправильне стикування може призвести до пошкодження пристрою.

24 Електронний посібник користувача планшета та мобільної док-станції ASUS

### <span id="page-24-0"></span>**Зарядіть планшет ASUS**

- A. Під'єднайте кабель мікро-USB до адаптеру живлення.
- B. Під'єднайте роз'єм мікро-USB до планшета ASUS.
- C. Під'єднайте адаптер живлення до заземленого джерела живлення.

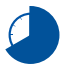

Заряджуйте планшет ASUS, перш ніж вперше користуватися ним у режимі батареї.

**ПРИМІТКА:** Вигляд адаптера живлення може відрізнятися від зображеного залежно від моделі та регіону. Використовуйте адаптер живлення з комплекту планшета.

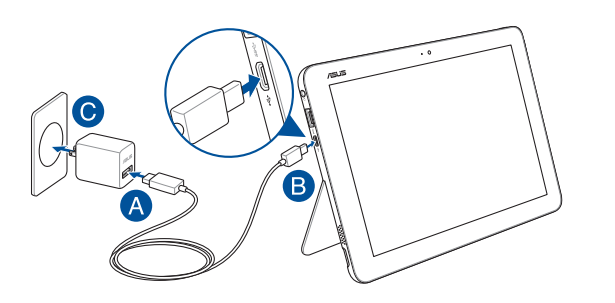

#### **ВАЖЛИВО!**

Інформація про адаптер живлення:

- Напруга входу: 100–240 В змінного струму
- Частота входу: 50-60 Гц
- Потужність струму на виході: 2 A (18 Вт)
- Значення напруги на виході: 9 В постійного струму

#### **Увімкнення планшета ASUS**

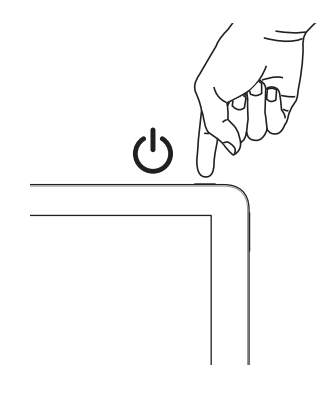

#### **ВАЖЛИВО!**

- Знайдіть на корпусі планшета ASUS наліпку з параметрами живлення та переконайтеся, що ваш адаптер живлення відповідає цим значенням. Моделі планшетів ASUS можуть мати різні вимоги до параметрів живлення.
- Перед першим увімкненням планшета ASUS переконайтеся, що він підключений до блока живлення. Для роботи на планшеті ASUS із підключеним блоком живлення ми настійно радимо використовувати розетку, що має заземлення.
- Розетка повинна бути легко доступною та знаходитися поруч із планшетом ASUS.
- Щоб відключити планшет ASUS від мережі живлення, від'єднайте його від роз'єму живлення.

#### **УВАГА!**

Прочитайте наступні застереження щодо батареї планшета ASUS:

- Лише техніки, авторизовані ASUS, можуть виймати батарею з пристрою (тільки для незнімних акумуляторних батарей).
- Батарея з пристрою може викликати пожежу або хімічні опіки, якщо її вийняти або розібрати.
- Виконуйте вказівки на ярликах заради власної безпеки.
- Ризик вибуху, якщо батарею замінили на неправильний тип.
- Не кидайте у вогонь!
- Ніколи не намагайтеся створити коротке замикання батареї планшета ASUS.
- Ніколи не намагайтеся розібрати і зібрати батарею (тільки для незнімних акумуляторних батарей).
- Припиніть користування, якщо помітили витікання з батареї.
- Батарею та її компоненти слід правильно перероблювати і утилізувати.
- Тримайте батарею та інші дрібні предмети подалі від дітей.

### <span id="page-27-0"></span>**Жести на дисплеї сенсорного екрана та на сенсорній панелі**

За допомогою певних жестів можна запускати програми та отримтувати доступ до налаштувань параметрів планшета ASUS. Ознайомтеся з ілюстраціями нижче, на яких зображено жести на панелі сенсорного екрана або на сенсорній панелі.

> **ПРИМІТКА:** Ці знімки екрана наведено лише для довідки. Вигляд панелі сенсорного екрана може відрізнятися залежно від моделі.

### **Виконання жестів на сенсорному екрані**

За допомогою цих жестів можна запускати програми і отримувати доступ до налаштувань параметрів планшета ASUS. Щоб активувати функції, виконайте наведені нижче жести на сенсорному екрані планшета ASUS.

#### **Проведення від лівого краю**

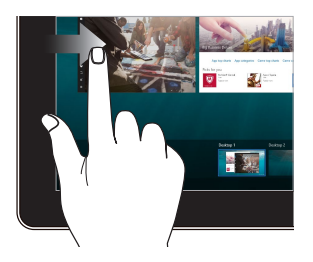

Проведіть пальцем від лівого краю екрана, щоб скористатися **функцією Task View**.

#### **Проведення від правого краю**

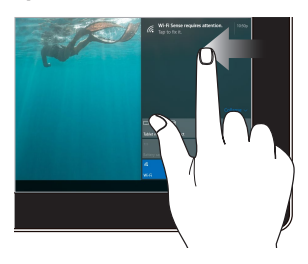

Проведіть пальцем від правого краю екрана, щоб запустити **Центр підтримки**.

#### **Дотик/Подвійний дотик Дотик/Клацання й**

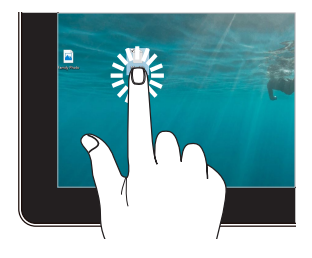

- Торкніться значка програми, щоб вибрати її.
- Двічі торкніться значка програми, щоб запустити її.

### **утримання**

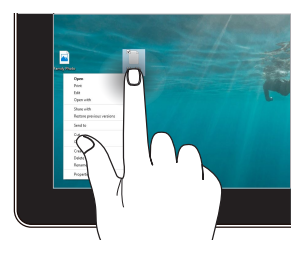

Щоб відкрити контекстне меню об'єкта, торкніться й утримуйте його.

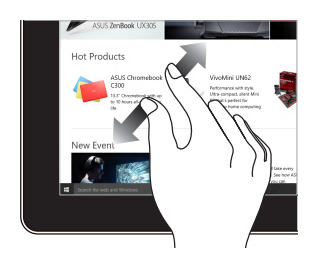

Розведіть два пальці на сенсорній панелі.

#### **Збільшення Зменшення**

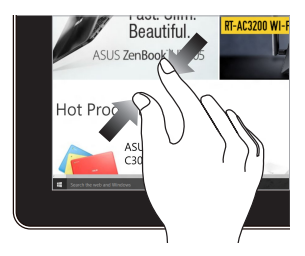

Зведіть два пальці на сенсорній панелі.

#### **Ковзання пальцем Перетягування**

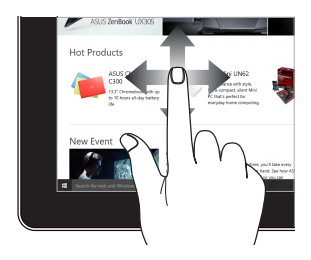

Ковзайте пальцем, щоб прокручувати вгору та вниз і панорамувати екран ліворуч або праворуч.

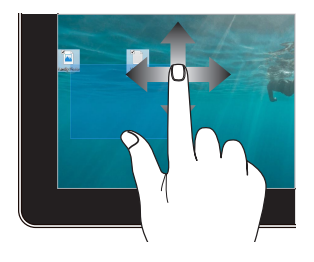

- Щоб виділити групу об'єктів, обведіть їх.
- Змінюйте розташування об'єктів простим перетягуванням.

### <span id="page-30-0"></span>**Використання тачпада**

#### **Переміщення вказівника**

Натисніть або клацніть у будь-якому місці на сенсорної панелі, щоб активувати вказівник, потім проведіть пальцем по сенсорній панелі, що перемістити вказівник на екрані.

#### **Горизонтальне переміщення**

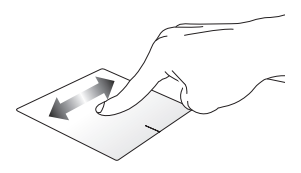

#### **Вертикальне переміщення**

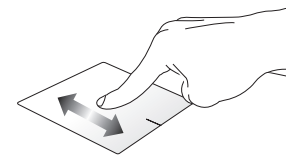

**Діагональне переміщення**

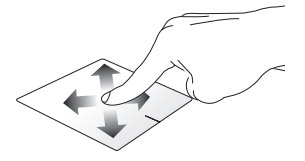

#### **Жести одним пальцем**

**Подвійне натискання/клацання**

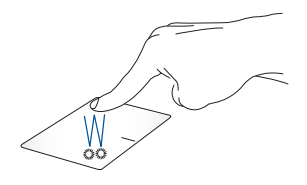

- Торкніться програми, щоб вибрати її.
- Двічі натисніть на програмі, щоб запустити її.

#### **Перетягування**

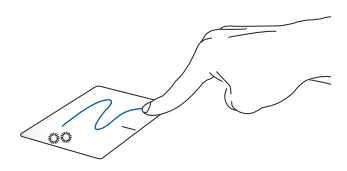

Двічі натисніть/клацніть елемент, потім посуньте палець, не відриваючи його від сенсорної панелі. Щоб залишити об'єкт на новому місці, заберіть палець із сенсорної панелі.

**Клацання лівою кнопкою Клацання правою кнопкою**

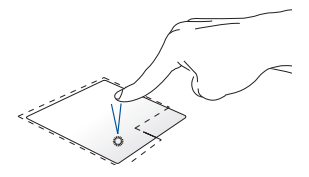

- Натисніть на програмі, щоб вибрати її.
- Двічі натисніть на програмі, щоб запустити її.

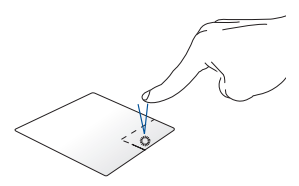

Натисніть на цій кнопці, щоб відкрити контекстне меню.

**ПРИМІТКА:** Ділянки всередині пунктирної лінії вказують на розташування лівої і правої кнопок миші на сенсорній панелі.

#### **Жести, які виконуються двома пальцями**

#### **Натисніть**

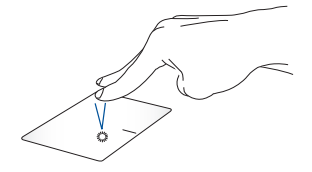

Торкніться/клацніть двома пальцями на сенсорній панелі, щоб імітувати функцію правої кнопки миші.

**Прокручування (вгору/вниз) двома пальцями**

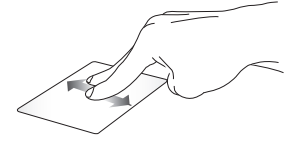

**Прокручування (ліворуч/ праворуч) двома пальцями**

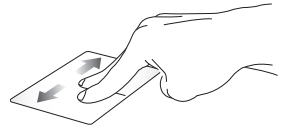

Проведіть двома пальцями, щоб прокрутити вгору чи вниз. Проведіть двома пальцями, щоб прокрутити ліворуч чи праворуч.

#### **Зменшення Збільшення**

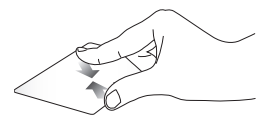

Зведіть два пальці на сенсорній панелі.

Розведіть два пальці на сенсорній панелі.

#### **Перетягування**

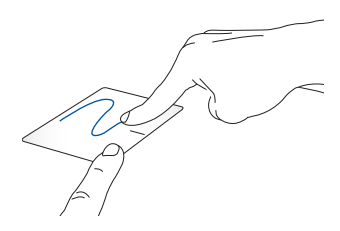

Виберіть елемент, потім натисніть і утримуйте ліву кнопку. Проведіть іншим пальцем по тачпаду, щоб перетягнути об'єкт, а потім приберіть палець з кнопки, щоб відпустити цей об'єкт.

#### **Жести, які виконуються трьома пальцями**

**Натисніть**

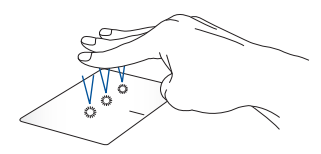

Натисніть сенсорну панель трьома пальцями, щоб викликати Cortana.

**Проведіть вліво/Проведіть вправо**

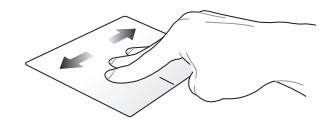

Якщо ви відкрили багато програм, проведіть трьома пальцями вліво або вправо, щоб перемикатися між цими програмами.

**Проведення вгору Проведення вниз**

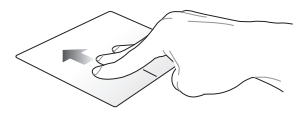

Проведіть вгору, щоб побачити огляд всіх поточно відкритих програм.

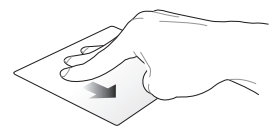

Ковзніть вниз, щоб показати робочий стіл.
#### **Рухи, які виконуються чотирма пальцями**

#### **Натисніть**

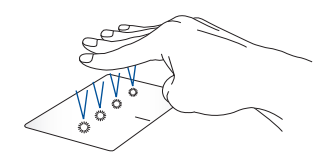

Торкніться сенсорної панелі чотирма пальцями, щоб викликати Action Center.

#### **Особисте налаштування сенсорної панелі**

- 1. Запустіть **All settings (Всі налаштування)** з Action Center.
- 2. Виберіть **Devices (Пристрої)**, а потім виберіть **Mouse & touchpad (Миша і сенсорна панель)**.
- 3. Регулює налаштування згідно ваших пріоритетів.

## **Використання клавіатури**

### **Функціональні клавіші**

Функціональні клавіші на клавіатурі док-станції ASUS можна використовувати для таких дій:

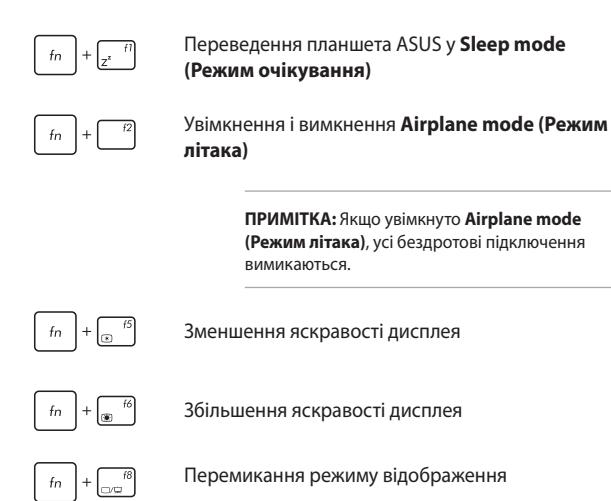

**ПРИМІТКА:** Переконайтеся, що другий дисплей підключено до планшета ASUS.

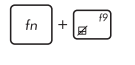

Увімкнення та вимкнення сенсорної панелі

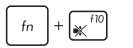

Увімкнення та вимкнення динаміка

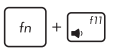

Зменшення гучності динаміка

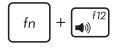

Збільшення гучності динаміка

## **Клавіші Windows® 10**

Клавіатура має дві спеціальні клавіші Windows®, які використовуються наступним чином:

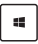

Запускає переклад меню Пуск

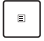

Показує переклад випадного меню

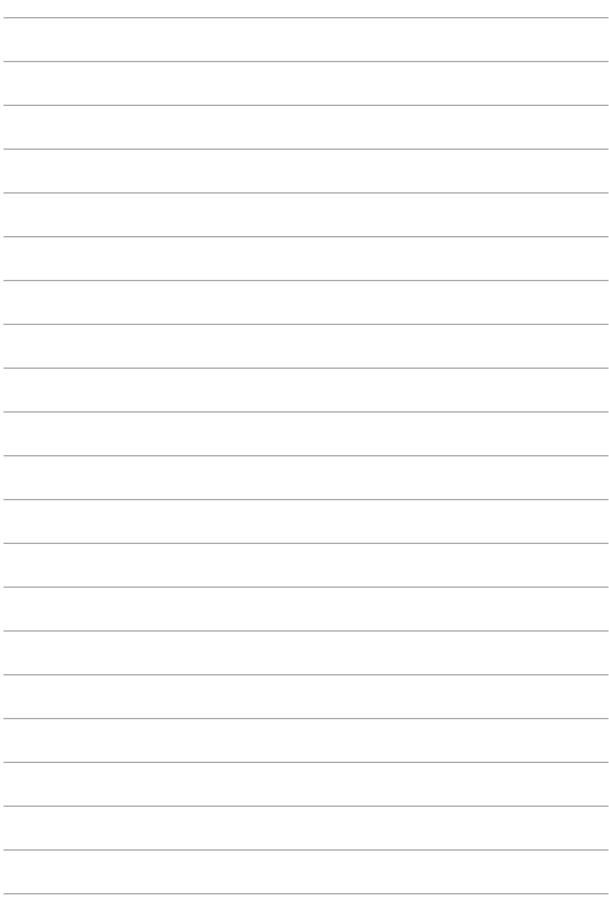

# *Розділ 3: Робота з ОС Windows® 10*

Електронний посібник користувача планшета та мобільної док-станції ASUS41

## **Перший запуск**

Під час першого увімкнення комп'ютера з'являється ряд екранів, які допомагають налаштувати операційну систему Windows® 10.

Щоб запустити планшет ASUS уперше, виконайте такі дії:

- 1. Натисніть кнопку живлення планшета ASUS. Зачекайте кілька хвилин, доки не з'явиться екран налаштування.
- 2. На екрані налаштування виберіть регіон та мову, яку ви будете використовувати на ноутбуці.
- 3. Уважно прочитайте умови ліцензійної угоди. Виберіть **I accept. (Я погоджуюсь.)**
- 4. Виконуйте інструкції на екрані, щоб налаштувати такі основні елементи:
	- Персоналізація
	- Комунікації
	- Параметри
	- Ваш обліковий запис
- 5. Після налаштування основних елементів Windows® 10 переходить до інсталяції програм і бажаних параметрів. Переконайтеся, що планшет ASUS увімкнуто під час налаштування.
- 6. Після завершення процесу налаштування з'явиться Робочий стіл.

**ПРИМІТКА:** Знімки екрана в цьому розділі наведені виключно для довідки.

# **Меню Пуск**

Меню Пуск – це головний засіб для доступу до програм, папок та параметрів Windows® на вашому ноутбуці.

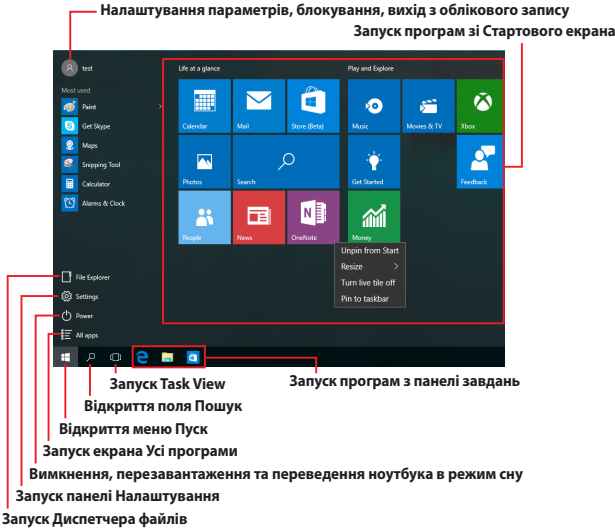

Використовуйте меню Пуск для таких поширених дій:

- Запуск програм Windows® (також і класичних)
- Відкриття часто використовуваних програм Windows® (також і класичних)
- Налаштування параметрів ноутбука
- Отримання довідки щодо використання Windows
- Вимкнення ноутбука
- Вихід із Windows або вхід під іншим обліковим записом

### **Відкриття меню Пуск**

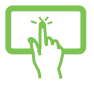

Натисніть кнопку Пуск | Натисніть кнопку п куті робочого стола.

Щоб відкрити меню Пуск, натисніть на кнопку Пуск

 , яка розташована в нижньому лівому куті екрана.

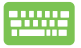

Натисніть клавішу з логотипом Windows  $\parallel \bullet \parallel \parallel$ на клавіатурі.

## **Запуск програм із меню Пуск**

Дуже часто меню Пуск використовують для відкриття програм, інстальованих на планшеті ASUS.

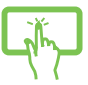

Натисніть на програмі, щоб запустити її.

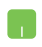

Наведіть вказівник миші на значок програми, а потім натисніть лівою кнопкою миші, щоб запустити її.

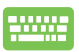

Використовуйте для навігації між програмами

клавіші зі стрілками. Натисніть  $\left| \begin{array}{c} \end{array} \right|$ . щоб

запустити програму.

**ПРИМІТКА:** Виберіть пункт **Усі програми** в нижній частині лівої панелі, щоб відтворити в алфавітному порядку повний перелік програм та папок, розташованих на ноутбуці.

# **Програми Windows®**

Це програми, закріплені на правій панелі меню Пуск, що відтворюються у вигляді плиток для легкого доступу.

> **ПРИМІТКА:** Деякі програми Windows® для свого запуску вимагають здійснення входу в обліковий запис Microsoft.

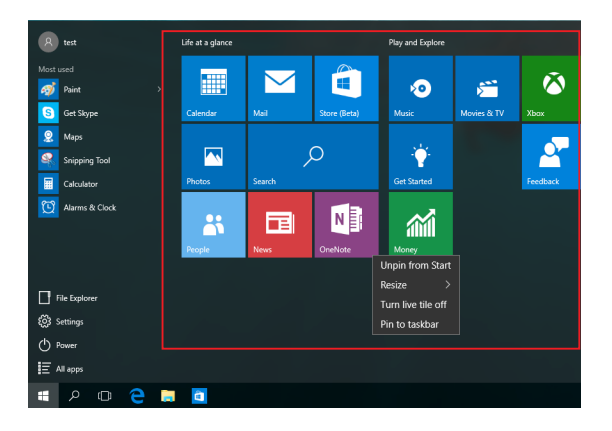

### **Робота з програмами Windows®**

Для запуску, зміни налаштувань і закриття програм використовуйте сенсорну панель або клавіатуру планшета ASUS.

### **Запуск програм Windows® з меню Пуск**

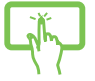

Натисніть на програмі, щоб запустити її.

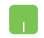

Наведіть вказівник миші на значок програми, а потім натисніть лівою кнопкою миші, щоб запустити програму.

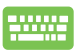

Використовуйте для навігації між програмами

клавіші зі стрілками. Натисніть , щоб

запустити програму.

### **Налаштування програм Windows®**

Пересувайте, змінюйте розмір, відкріпляйте або закріпляйте програми на Панелі завдань за допомогою наступних дій:

#### **Переміщення програм**

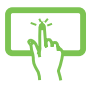

Натисніть і утримуйте значок програми, а потім перемістіть програму на нове місце.

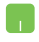

Наведіть вказівник миші на значок програми, а потім перемістіть її на нове місце.

#### **Зміна розміру плиток програм**

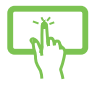

Натисніть і утримуйте значок програми, потім натисніть  $(\cdots)$ і виберіть розмір плитки програми.

Наведіть вказівник миші на значок програми, а потім натисніть на ньому правою кнопкою миші. Натисніть **Змінити розмір** і виберіть розмір плитки програми.

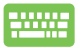

Для навігації використовуйте клавіші зі стрілками.

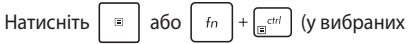

моделях), а потім виберіть **Resize (Змінити розмір)** і виберіть розмір динамічної плитки програми.

#### **Відкріплення програм**

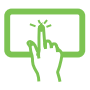

Натисніть і утримуйте значок програми, потім виберіть $\widehat{\bowtie}$ ).

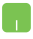

Наведіть вказівник миші на значок програми, а потім натисніть на ньому правою кнопкою миші. Натисніть **Відкріпити від початкового екрана**, щоб відкріпити програму.

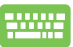

Для навігації використовуйте клавіші зі стрілками.

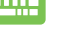

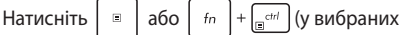

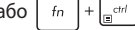

моделях), а потім виберіть **Unpin from Start (Відкріпити з Пуску)**.

#### **Закріплення програм на панелі завдань**

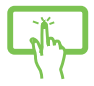

Натисніть і утримуйте значок програми, а потім виберіть **Закріпити на панелі завдань**.

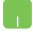

Наведіть вказівник миші на значок програми, а потім натисніть на ньому правою кнопкою миші. Натисніть **Закріпити**, щоб закріпити програму **на панелі завдань**.

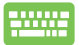

Для навігації використовуйте клавіші зі стрілками.

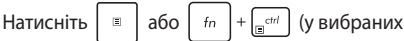

моделях), а потім виберіть **Pin to taskbar (Закріпити на панелі задач)**.

#### **Закріплення програм у меню Пуск**

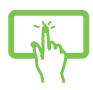

На екрані **Усі програми** натисніть і утримуйте значок програми, яку потрібно додати в меню Пуск, а потім виберіть **Закріпити в меню Пуск**.

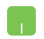

На екрані **Усі програми** наведіть вказівник миші на значок програми, яку потрібно додати в меню Пуск, а потім натисніть на ньому правою кнопкою миші та виберіть **Закріпити в меню Пуск**.

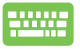

**В All apps (Всі програми)** натисніть  $\begin{bmatrix} a \\ c \end{bmatrix}$  або

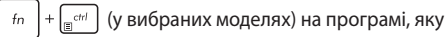

бажаєте додати до меню Пуск, а потім виберіть **Pin to Start (Закріпити в меню Пуск)**.

# **Функція Task View**

Перемикатися між відкритими програмами та робочими столами можна за допомогою функції Task View.

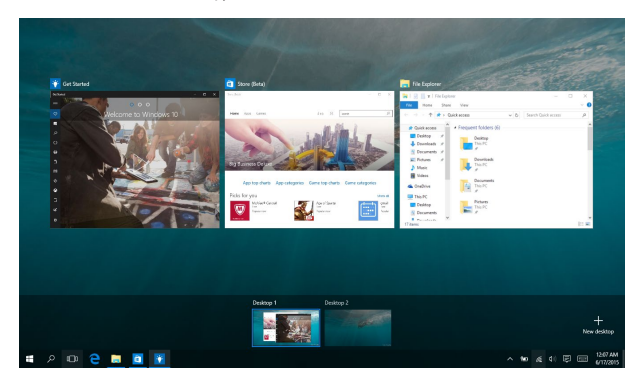

### **Запуск Task View**

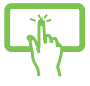

Натисніть значок  $\Box$ , розташований на панелі завдань, або проведіть пальцем з лівого краю екрана.

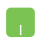

Наведіть вказівник миші на значок <sup>[1]</sup>

розташований на панелі завдань, а потім натисніть на ньому.

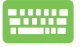

Натисніть  $\|\cdot\|_{\frac{\text{Lip}}{2}}$  На клавіатурі.

# **Функція Snap**

Функція Snap показує поруч вікна двох програм, надаючи можливість працювати або перемикатися між ними.

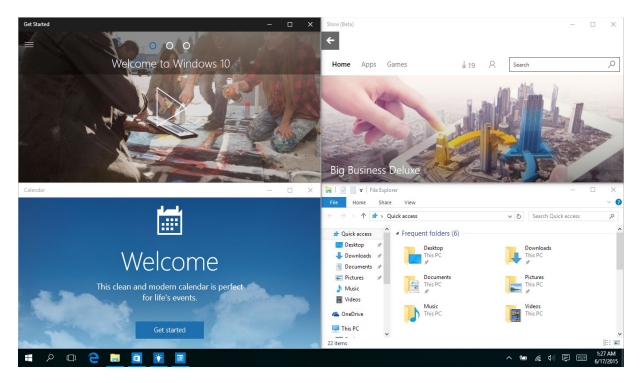

### **Точки Snap**

Перетягуйте вікна програм до цих точок для їх зручного розташування.

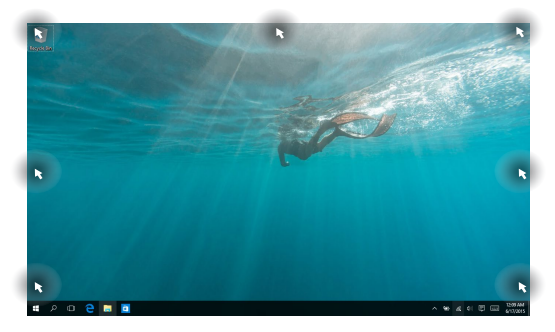

#### **Використання функції Snap**

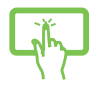

або

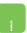

- 1. Запустіть програму, яку потрібно зафіксувати за допомогою Snap.
- 2. Перетягніть вікно за рядок заголовка та відпустіть його на межі екрана, щоб зафіксувати.
- 3. Запустіть іншу програму та повторіть дії, наведені вище, для фіксації вікна.

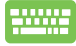

- 1. Запустіть програму, яку потрібно зафіксувати за допомогою Snap.
- 2. Натисніть і утримуйте клавішу  $\|\cdot\|$ , потім використовуйте клавіші зі стрілками для
	- розміщення вікна програми.
- 3. Запустіть іншу програму та повторіть дії, наведені вище, для фіксації вікна.

# **Центр підтримки**

Центр підтримки – це центральне місце для перегляду сповіщень від програм, де ви можете взаємодіяти з ними. Він містить корисний розділ Швидкі дії, розташований у нижній частині екрана.

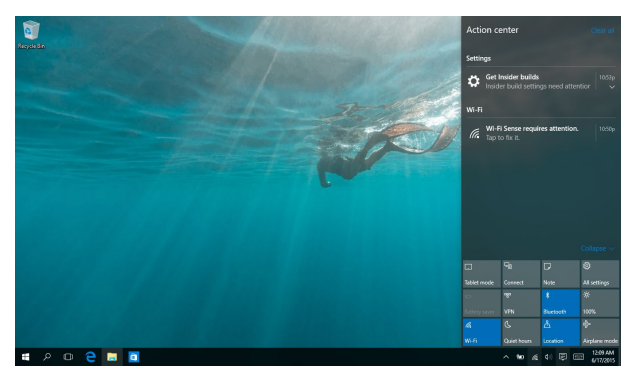

### **Запуск Центру підтримки**

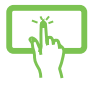

Натисніть значок  $\overline{\mathbb{F}}$ , розташований на панелі завдань, або проведіть пальцем з правого краю екрана.

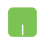

Наведіть вказівник миші на значок

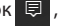

розташований на панелі завдань, та натисніть на ньому.

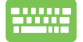

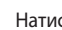

Натисніть  $\|\cdot\|$  +  $\|$  +  $\|$  на клавіатурі.

# **Інші комбінації клавіш клавіатури**

За допомогою клавіатури можна користуватися наведеними комбінаціями клавіш, щоб запускати програми та пересуватися по Windows® 10.

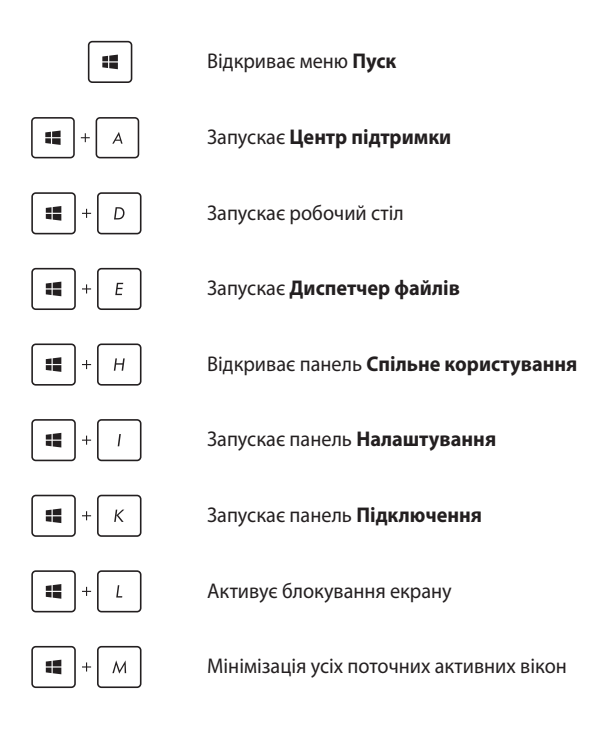

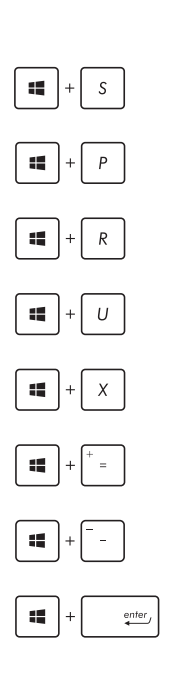

Відкриває поле **Пошук**

Запускає панель **Проектор**

Відкриває вікно **Run (Виконати)**

Відкриває **Ease of Access Center (Центр легкого доступу)**

Відкриває контекстне меню кнопки Пуск

Запускає піктограму лупи і збільшує зображення екрану

Зменшує зображення екрану

Відкриває **Narrator Settings (Параметри диктора)**

# **Підключення до бездротових мереж**

### **Wi-Fi**

Переглядайте електронну пошту, сторінки в Інтернеті та спільно використовуйте програми через соціальні мережі завдяки підключенню Wi-Fi планшета ASUS.

> **ВАЖЛИВО! Режим літака** вимикає цю функцію. Переконайтесь, що **Режим літака** вимкнено, перш ніж активувати Wi-Fi.

#### **Підключення до бездротових мереж Wi-Fi**

Підключіть планшет ASUS до мережі Wi-Fi, виконавши наступні дії:

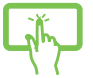

- 1. Виберіть є на панелі завдань.
- 2. Виберіть , щоб увімкнути Wi-Fi.

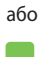

- 3. Виберіть точку доступу зі списку доступних підключень Wi-Fi.
- 4. Виберіть **Підключити**, щоб розпочати підключення до мережі.

**ПРИМІТКА:** Може з'явитись запит на введення ключа безпеки для активації підключення Wi-Fi.

### **Bluetooth**

або

Користуйтесь функцією Bluetooth, щоб спростити передачу даних на інші пристрої Bluetooth.

**ВАЖЛИВО! Режим літака** вимикає цю функцію. Переконайтесь, що **Режим літака** вимкнено, перш ніж активувати Bluetooth.

#### **Поєднання в пару з іншими пристроями Bluetooth**

Щоб передавати дані, потрібно створити пару планшета ASUS з іншими пристроями Bluetooth. Виконайте наступні кроки для підключення пристроїв:

- 1. В меню Пуск виберіть пункт **Налаштування**.
- 2. Виберіть **Пристрої**, потім натисніть **Bluetooth**, щоб знайти пристрої з увімкненим модулем Bluetooth.
- 3. Виберіть пристрій зі списку. Порівняйте код доступу на планшеті ASUS з кодом доступу, надісланим на вибраний пристрій. Якщо вони однакові, виберіть **Так**, щоб створити пару вашого планшета ASUS з пристроєм.

**ПРИМІТКА:** Для деяких пристроїв Bluetooth знадобиться ввести код доступу до планшета ASUS.

### **Режим літака**

Airplane mode (Режим літака) вимикає бездротовий зв'язок, щоб планшет ASUS можна було безпечно використовувати під час польоту.

> **ПРИМІТКА:** Зверніться до представника авіаліній щодо вказівок, якими послугами можна користуватися на борту і які обмеження існують щодо використання планшета ASUS в літаку.

### **Увімкнення режиму літака**

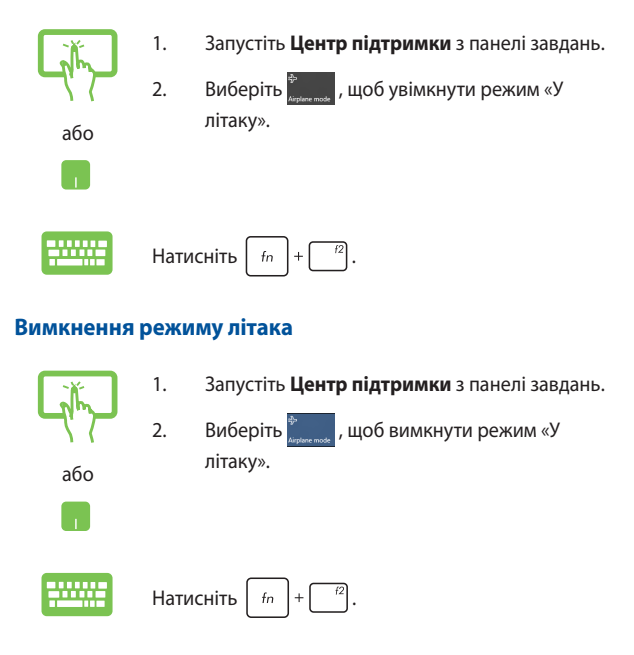

### **Вимкнення планшета ASUS**

Щоб вимкнути планшет ASUS, виконайте одну з указаних нижче дій.

- Відкрийте меню **Пуск**, потім виберіть > **Завершити роботу**, щоб вимкнути систему у звичайний спосіб.
	- На екрані входу до системи виберіть  $\langle \cdot \rangle$ **Завершити роботу**.

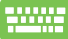

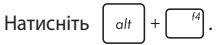

Виберіть **Завершити роботу** з випадного списку і натисніть **OK**.

• Якщо планшет ASUS не реагує, натисніть і утримуйте кнопку живлення щонайменше десять (10) секунд, поки планшет ASUS не вимкнеться.

# **Переведення планшета ASUS в режим очікування**

Щоб перевести ноутбук у режим сну:

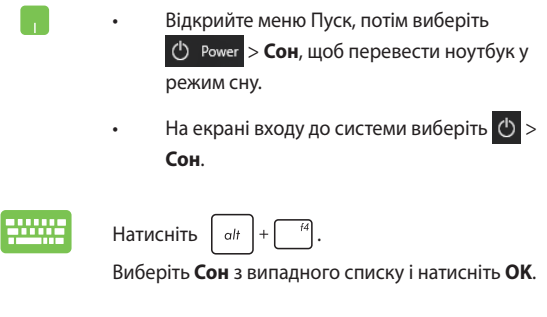

**ПРИМІТКА:** Планшет ASUS можна перевести в режим сну, натиснувши один раз на кнопку живлення.

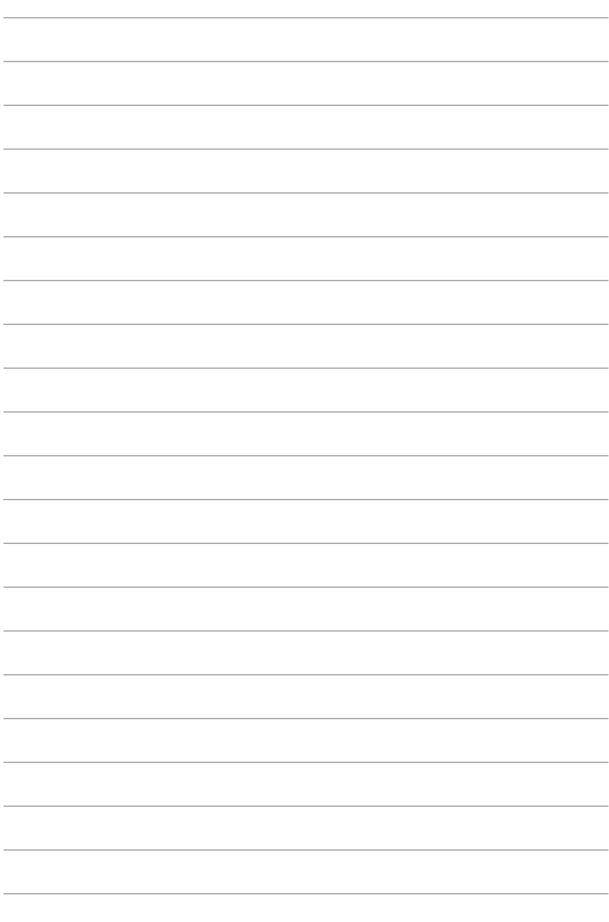

# *Розділ 4: Самоперевірка після подачі живлення (POST)*

# **Самотестування (POST)**

Power-On Self Test (POST) (самотестування після увімкнення живлення) – це серія діагностичних тестів, контрольованих ПЗ, які працюють під час увімкнення чи перезапуску планшета ASUS. Програмне забезпечення, яке контролює POST, встановлено в якості невід'ємної структури планшета ASUS.

### **Використання POST для доступу в BIOS і усунення несправностей**

Під час процедури POST за допомогою функціональних клавіш планшета ASUS можна увійти до параметрів BIOS або запустити програму усунення неполадок. Детальніше про це можна дізнатись з наступної інформації.

# **BIOS**

Basic Input and Output System (Базова система вводу/виводу) (BIOS) зберігає параметри апаратного забезпечення, які потрібні для запуску системи планшета ASUS.

Параметри BIOS за замовчуванням стосуються більшості умов роботи планшета ASUS. Не змінюйте параметри BIOS за замовчуванням, крім наступних умов:

- Під час завантаження системи на екрані з'являється повідомлення про помилку, що вимагає запустити BIOS Setup (Налаштування BIOS).
- Ви інсталювали новий компонент системи, який потребує подальших налаштувань параметрів або оновлень BIOS.

**УВАГА!** Використання неправильних параметрів BIOS може призвести до нестабільності системи або помилки завантаження. Наполегливо радимо змінити параметри BIOS лише з допомогою кваліфікованого персоналу.

## **Вхід в BIOS**

Увійдіть до налаштувань BIOS будь-яким із наступних методів:

- Запустіть меню Start (Пуск) і виберіть **Settings (Налаштування)** > **Update & security (Поновлення і безпека)** > **Recovery (Відновлення)**, а потім виберіть **Restart now (Перезапустити зараз)** у Advanced startup (Високотехнологічний запуск). Увійшовши на екран Advanced startup (Високотехнологічний запуск), виберіть **Troubleshoot (Усунення несправностей)** > **Advanced options (Високотехнологічні опції)** > **UEFI Filmware Settings (Налаштування мікропрограми UEFI)** > **Restart (Перезапуск)**.
- Якщо підключено зовнішню клавіатуру, можна перезапустити

Планшет ASUS, а потім натисніть  $\lceil \frac{n}{2} \rceil$  під час POST.

• Перезапустіть Планшет ASUS, а потім натисніть кнопки живлення і гучності під час POST.

> **ПРИМІТКА.** Не утримуйте кнопку живлення довше десяти (10) секунд, інакше ви виконаєте примусове вимкнення системи Планшету ASUS.

### **Параметри BIOS**

**ПРИМІТКА:** Екрани BIOS цього розділу подано лише в якості прикладу. Фактичний вигляд екранів може відрізнятись залежно від моделі та регіону.

#### **Завантаження**

В цьому меню можна визначити пріоритет опцій завантаження. Під час налаштування параметрів пріоритету опцій завантаження можна звернутись до наступної інформації.

1. На екрані **Boot (Завантаження)** виберіть **Boot Option #1 (Варіант завантаження №1)**.

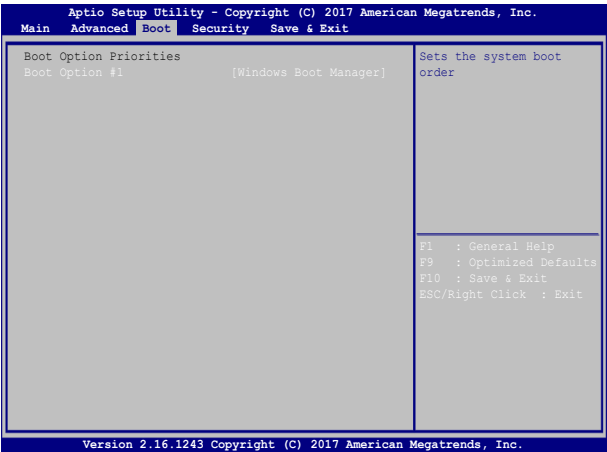

### 2. Натисніть і виберіть пристрій як **Boot Option #1**

**(Пристрій для завантаження №1)**.

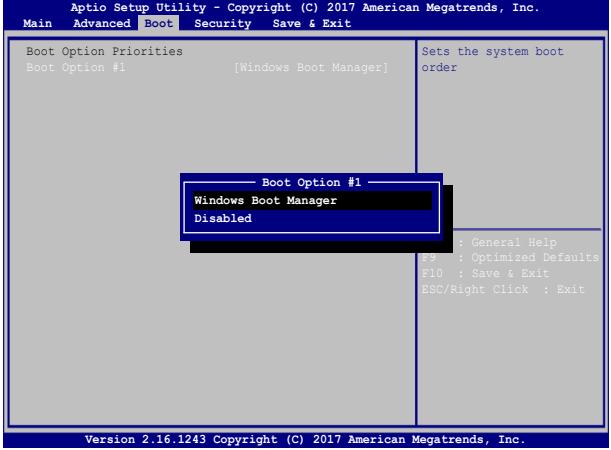

#### **Безпека**

У цьому меню можна вказати адміністратора та пароль користувача планшета ASUS. Тут також можна контролювати доступ до жорсткого диска планшета ASUS, інтерфейсів вводу/виводу (I/O) та інтерфейсу USB.

#### **ПРИМІТКА:**

- Якщо встановлено **User Password (Пароль користувача)**, перед завантаженням операційної системи планшета ASUS з'явиться запит на його введення.
- Якщо встановлено **Administrator Password (Пароль адміністратора),** то до входу в BIOS, з'явиться запит на його введення.

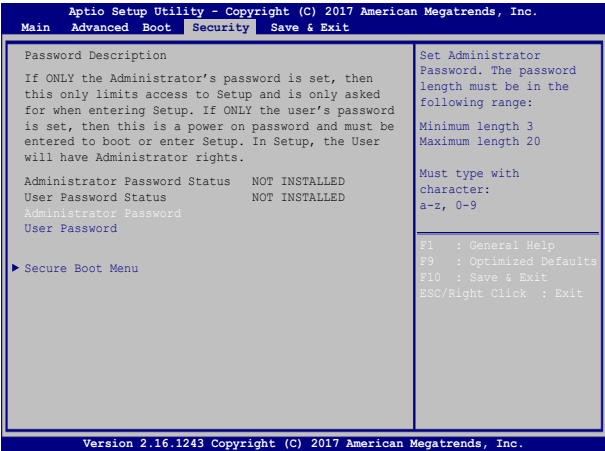

Щоб встановити пароль:

- 1. На екрані **Security (Безпека)** виберіть **Administrator Password (Пароль адміністратора)** або **User Password (Пароль користувача)**.
- 2. Введіть пароль і натисніть .
- 3. Повторно введіть пароль і натисніть .

#### Щоб зняти пароль:

- 1. На екрані **Security (Безпека)** виберіть **Administrator Password (Пароль адміністратора)** або **User Password (Пароль користувача)**.
- 2. Наберіть поточний пароль і натисніть
- 3. Поле **Create New Password (Створити новий пароль)**

залишіть незаповненим і натисніть .

4. В полі підтвердження виберіть **Yes (Так)** і натисніть .

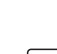

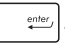

### **Збереження і вихід**

Щоб зберегти параметри конфігурації, перед виходом із BIOS виберіть **Save Changes and Exit (Зберегти зміни і вийти)**.

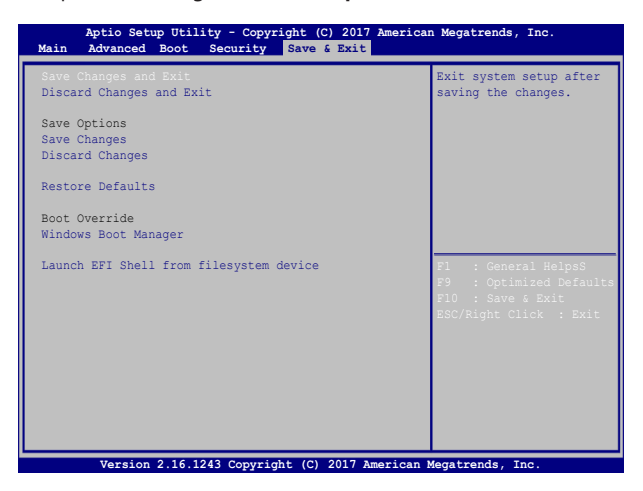

#### **Оновлення BIOS:**

- 1. Перевірте модель планшета ASUS та завантажте останню версію файлу BIOS для своєї моделі з веб-сайту ASUS.
- 2. Збережіть копію завантаженого файлу BIOS на флеш-диск.
- 3. Підключіть флеш-диск до планшета ASUS.
- 4. Перезавантажте планшет ASUS, а потім натисніть  $\begin{bmatrix} 1 & 1 \\ 1 & 1 \end{bmatrix}$  під час POST.
- 5. В меню BIOS виберіть **Advanced > Start Easy Flash (Додатково**

**> Запуск простого оновлення),** потім натисніть .

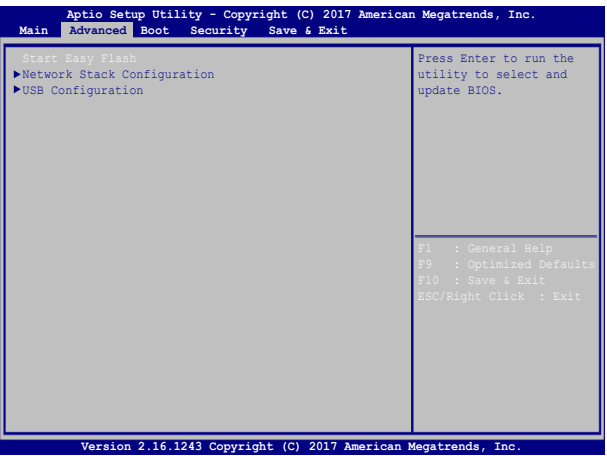

6. Знайдіть завантажений файл BIOS на флеш-диску, потім

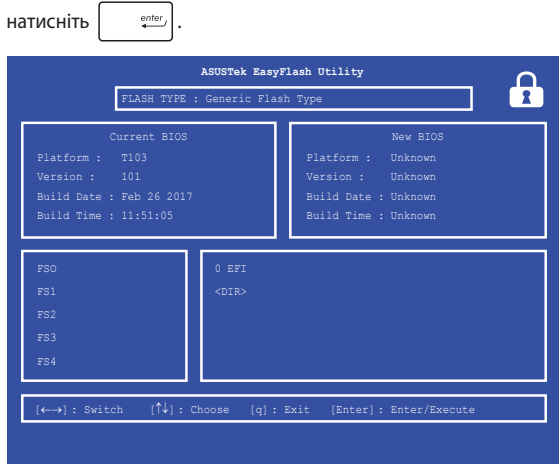

7. Після завершення оновлення BIOS виберіть **Exit > Restore Defaults (Вихід > Відновити значення за замовчуванням)**, щоб відновити систему до налаштувань за замовчуванням.

## **Відновлення системи**

Існує декілька засобів відновлення системи, що дозволяють повністю відновити початковий стан ноутбука або лише скинути системні параметри для покращення роботи ПК.

#### **ВАЖЛИВО!**

- **•** Перед використанням функції відновлення необхідно виконати резервне копіювання даних.
- Запишіть важливі системні параметри, такі як параметри мережі, імена користувачів та паролі, щоб уникнути втрати даних.
- Перед початком відновлення системи переконайтеся, що він підключений до джерела живлення.

Windows® 10 дозволяє скористатися наступними засобами з відновлення системи:

**• Зберегти мої файли** – Цей засіб дозволить вам відновити систему, не видаляючи свої особисті файли (фотографії, музику, відео, документи), а також програми з магазину Windows®.

Відновлюються фабричні параметри системи, а інші інстальовані програми будуть видалені.

**• Видалити все** – За потреби ви можете повністю відновити початковий стан ноутбука. Перед застосуванням цього засобу відновлення необхідно виконати резервне копіювання даних.

- **• Повернути до попереднього стану**  Цей спосіб відновлення повертає попередній стан системи. Використовуйте цей спосіб, якщо після оновлення система працює некоректно.
- **• Додаткові методи відновлення**  Вибравши цей варіант, ви можете задіяти додаткові засоби з відновлення системи ноутбука, такі як:
	- USB-накопичувач, мережеве підключення або DVD-диск відновлення Windows для завантаження системи.
	- Засіб **Усунення несправностей** для використання будьякого з наступних додаткових інструментів: Відновлення системи, Відновлення з образу системи, Відновлення запуску, Командний рядок, Налаштування UEFI, Налаштування запуску.

### **Використання засобів відновлення**

Скористайтеся наступними інструкціями, щоб отримати доступ до будь-якого із засобів відновлення.

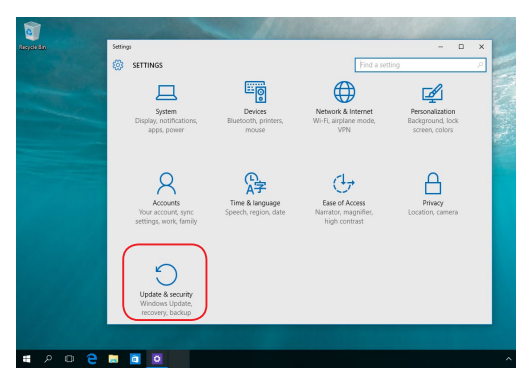

1. Натисніть **Параметри** та виберіть **Оновлення та безпека.**
2. На екрані **Оновлення та безпека** натисніть на **Відновлення**, а потім виберіть бажаний засіб відновлення.

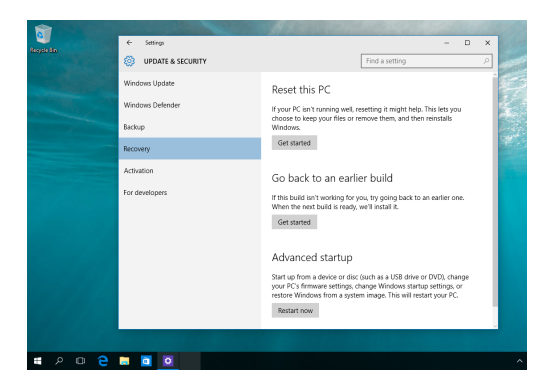

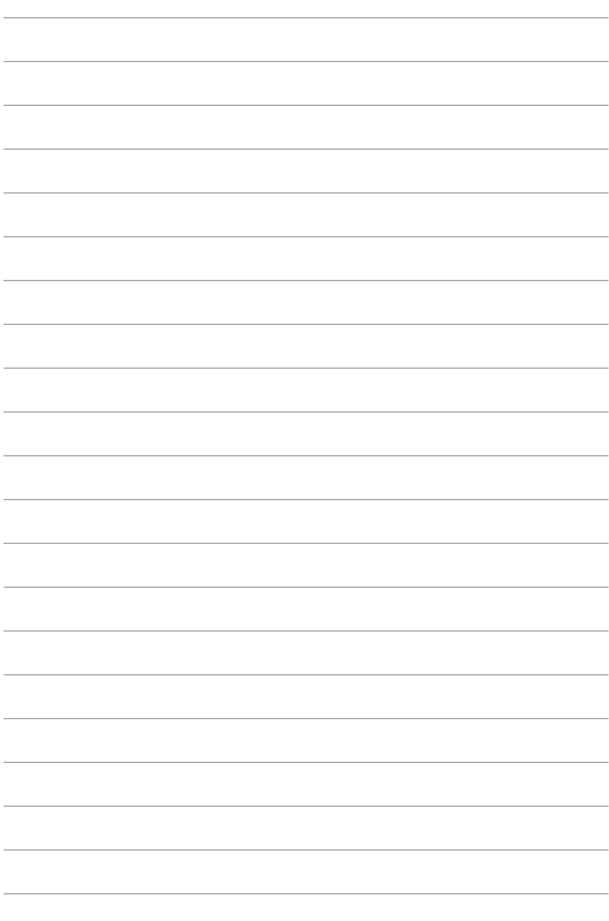

# *Поради та типові питання (FAQs)*

Електронний посібник користувача планшета та мобільної док-станції ASUS75

## **Корисні поради для вашого планшета ASUS**

Для ефективного використання планшета ASUS, підтримки високої продуктивності системи та забезпечення надійного зберігання даних дотримуйтесь наступних рекомендацій:

- Періодично оновлюйте Windows® та програми.
- Використовуйте антивірусне програмне забезпечення й оновлюйте його.
- Утримуйтеся від примусового вимкнення планшета ASUS без крайньої необхідності.
- Завжди створюйте резервну копію ваших даних на зовнішньому накопичувачі.
- Утримуйтеся від використання планшетом ASUS при високій температурі. Якщо ви не плануєте використовувати планшет ASUS протягом тривалого періоду (більше місяця), виймайте акумулятор (якщо він знімний).
- Перед скиданням налаштувань планшета ASUS відключіть усі зовнішні пристрої та переконайтеся в наявності таких елементів:
	- ключ для операційної системи та інших встановлених програм;
	- резервна копія даних;
	- логін та пароль;
	- інформація про підключення до мережі Інтернет.

### **Часті питання з апаратного забезпечення**

#### **1. При увімкненні планшета ASUS на екрані з'являється чорна або кольорова точка. Що робити?**

Точки, що з'являються на екрані, не вплинуть на роботу системи. Якщо проблема залишилася та впливає на продуктивність системи, зверніться до місцевого сервісного центру за допомогою.

#### **2. Нерівномірний колір та яскравість на дисплеї. Як це виправити?**

Кольори та яскравість дисплея можуть змінюватися залежно від кута й положення планшета ASUS. Кольори та яскравість дисплея також можуть відрізнятися залежно від моделі. Для налаштування дисплея можна використовувати функціональні клавіші або параметри операційної системи.

#### **3. Як збільшити час автономної роботи планшет ASUS?**

Спробуйте виконати одну з таких дій:

- Використовуйте функціональні клавіші для регулювання яскравості дисплея.
- Перейдіть в **Режим польоту**, якщо Ви не використовуєте бездротове підключення.
- Вимкніть USB-пристрої, які не використовуються.
- Закрийте програми, особливо ті, що займають занадто багато пам'яті.

#### **4. Не горить індикатор акумулятора. Що трапилося?**

- Перевірте правильність підключення блоку живлення та правильність встановлення акумулятора. Також можна відключити блок живлення або акумулятор, зачекати хвилину, потім підключити їх знову.
- Якщо проблема все ж таки залишилася, зверніться до місцевого сервісного центру за допомогою.

#### **5. Чому тачпад не працює?**

Натисніть  $\left| f_n \right| + \left| \frac{\pi}{\beta} \right|$ , щоб увімкнути тачпад.

#### **6. Чому я не чую звук із динаміків планшета ASUS при відтворенні аудіо- та відеофайлів?**

Спробуйте виконати одну з таких дій:

- Натисніть  $\left| f_n \right| + \left| \frac{f^{(n)}}{4} \right|$  для збільшення гучності.
- Переконайтеся, що динаміки увімкнені.
- Якщо до планшета ASUS підключені навушники, відключіть їх.

#### **7. Що робити, якщо я загубив блок живлення або акумулятор перестав працювати?**

Зверніться до місцевого сервісного центру за допомогою.

#### **8. Не можна вводити текст, через те що курсор постійно рухається. Що робити?**

Переконайтеся, що під час використання клавіатури Ви не торкаєтесь тачпада. Тачпад можна відключити, натиснувши

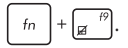

### **Часті питання з програмного забезпечення**

**1. При увімкненні планшета ASUS загорається індикатор живлення, але індикатор активності накопичувачів не горить. Система також не завантажується. Як це виправити?**

Спробуйте виконати одну з таких дій:

- Примусово вимкніть Планшет ASUS, натискаючи кнопку живлення щонайменше десять (10) секунд. Переконайтеся, що акумулятор правильно встановлений і блок живлення підключений, потім увімкніть планшет ASUS.
- Якщо проблема все ж таки залишилася, зверніться до місцевого сервісного центру за допомогою.

#### **2. Що робити при появі повідомлення: «Вивільніть диски або інші накопичувачі. Натисніть на будь-яку клавішу для перезавантаження»?**

Спробуйте виконати одну з таких дій:

- Від'єднайте всі підключені USB-пристрої та перезавантажте планшет ASUS.
- Вийміть диск з оптичного приводу та перезавантажте систему.
- Якщо проблема залишилася, можливо, існує проблема з дисковою підсистемою. Зверніться до місцевого сервісного центру за допомогою.

#### **3. Завантаження та робота операційної системи відбуваються повільно. Як це виправити?**

Видаліть недавно встановлені програми або програми, що не входили до комплекту з операційною системою, та перезавантажте планшет ASUS.

#### **4. Мій планшет ASUS не завантажується. Як це виправити?**

Спробуйте виконати одну з таких дій:

- Від'єднайте всі підключені пристрої та перезавантажте планшет ASUS.
- Якщо проблема залишилася, зверніться до місцевого сервісного центру за допомогою.

#### **5. Чому планшет ASUS не може вийти з режиму сну або гібернації?**

- Натисніть кнопку живлення для відновлення робочого стану.
- Можливо, акумулятор повність розрядився. Підключіть до планшета ASUS блок живлення, потім натисніть на кнопку живлення.

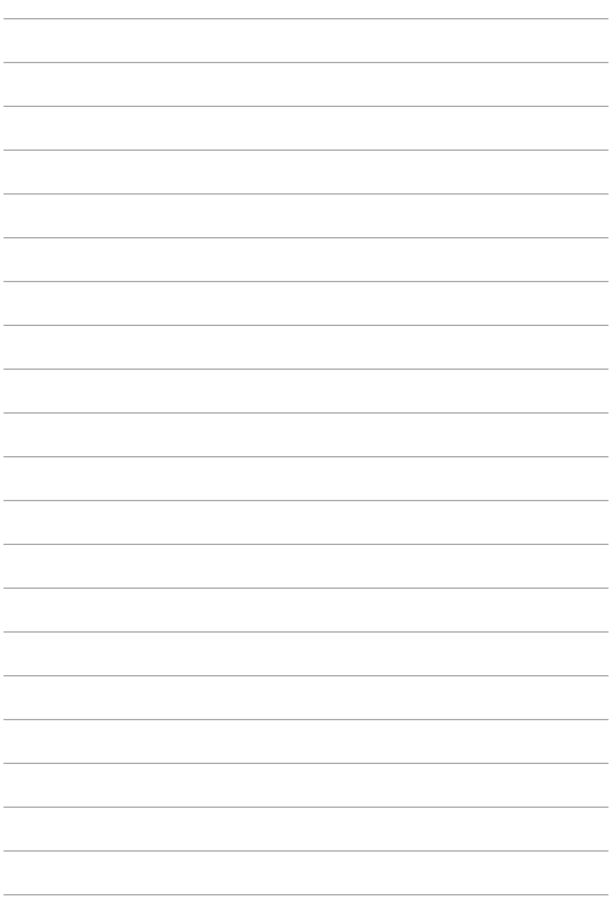

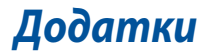

### **Сумісність вбудованого модему**

Планшет ASUS з вмонтованим модемом відповідає вимогам JATE (Японія), FCC (США, Канада, Корея, Тайвань), і CTR21. Вмонтований модем був офіційно затверджений відповідно до Рішення Ради 98/482/EC стосовно єдиного загальноєвропейського клемного під'єднання до комутованої телефонної мережі загального користування (PSTN). Проте, із-за відмінності між окремими АТС в різних країнах, сама сертифікація не може дати безумовної гарантії успішної роботи кожної точки підключення до такої мережі. У разі виникнення проблем вам слід звернутися до постачальника обладнання в першій інстанції.

### **Загальний огляд**

4 серпня 1998 року рішення Європейської Ради щодо CTR 21 було опубліковано в Офіційному журналі ЄС. Стандарт CTR 21 застосовується до всього неголосового термінального обладнання з DTMF-набором, яке розраховане на підключення до аналогової PSTN (комутованої телефонної мережі загального користування).

Стандарт CTR 21 (основні технічні правила) містить додаткові вимоги щодо підключення термінального обладнання до аналогових громадських комутованих телефонних мереж (за винятком термінального обладнання, яке підтримує голосову телефонію в якості основної послуги), в якому звернення до мережі, якщо таке є, здійснюється за допомогою двотональної мультичастотної сигналізації.

### **Декларація про мережну сумісність**

Декларація, яка проголошується виробником Уповноваженому Органу і Постачальнику: «Ця декларація передбачає список мереж, на які розрахована робота цього обладнання, а також інформацію про відомі мережі, де це устаткування може мати внутрішні складності при роботі.»

Декларація, яка проголошується виробником користувачу: «Ця декларація передбачає список мереж, на які розрахована робота цього обладнання, а також інформацію про відомі мережі, де це устаткування може мати внутрішні складності при роботі.» В заяві виробник також повинен передбачити пояснення залежності мережевої сумісності від фізичних і програмних характеристик комутатора. Він також повинен повідомити користувачу про необхідність зв'язатися з продавцем при необхідності використання цього обладнання в іншій мережі.»

Станом на поточний час Уповноваженим органом CETECOM видано декілька загальноєвропейських сертифікатів на застосування CTR 21. В результаті в Європі вперше з'явились модеми, що не потребують офіційного дозволу на використання кожної окремої європейської країни.

#### **Неголосове обладнання**

Автовідповідачі та гучномовні телефони можуть отримати право на використання так само, як і модеми, факсимільні апарати, автонабирачі та системи сигналізації. Обладнання, в якому якість безперервного мовного сигналу контролюється нормативами (наприклад телефонні апарати, а в деяких країнах також бездротові телефони), виключається.

#### **В цій таблиці вказано країни, в яких в даний час діє стандарт CTR21.**

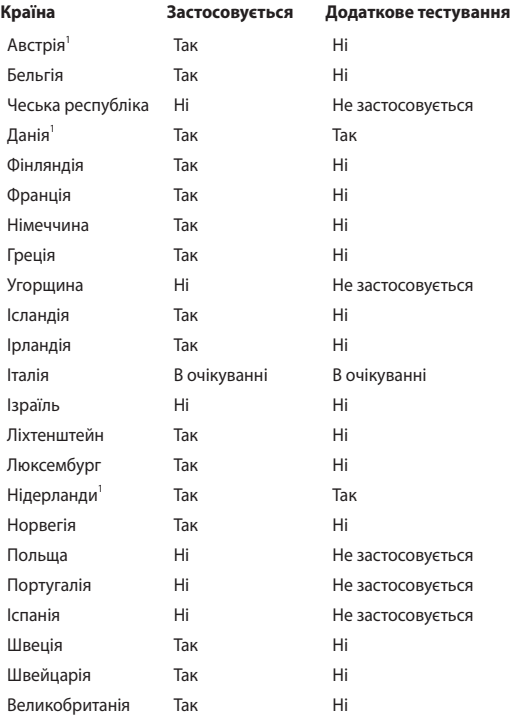

Ця інформація була взята з сайту CETECOM і надається без будь-яких гарантій. Оновлення цієї таблиці можна знайти на сайті http://www.cetecom.de/ technologies/ctr\_21.html.

1 Державні вимоги застосовуються тільки тоді, коли обладнання використовує імпульсний набір (виробники можуть вказати в посібнику користувача, що обладнання призначене тільки для тонального набору номера, що робить будь-яке додаткове тестування зайвим).

У Нідерландах додаткове тестування вимагається для послідовного з'єднання і ідентифікації абонента, який здійснює дзвінок.

### **Заява Федеральної комісії зв'язку (США)**

Цей пристрій відповідає Частині 15 Правил федеральної комісії Зв'язку (США). Робота пристрою здійснюється за виконання наступних двох умов:

- Цей пристрій не може викликати шкідливу інтерференцію.
- Цей пристрій мусить приймати будь-яку отримувану інтерференцію, яка може викликати небажане функціонування.

Це обладнання було тестоване і визнане таким, що відповідає обмеженням для цифрових пристроїв Класу В, згідно Частини 15 Правил Федеральної Комісії Зв'язку (США). Ці обмеження встановлені з метою надати достатній захист від шкідливої інтерференції у житловому секторі. Це обладнання створює, використовує і може випромінювати енергію радіочастот і, якщо порушити інструкції щодо його інсталяції та експлуатації, може викликати шкідливу інтерференцію з радіозв'язком. Проте нема гарантії, що така інтерференція не виникне у певній інсталяції. Якщо це обладнання викликає шкідливу інтерференцію з прийомом радіо- або телесигналу, що можна визначити, вимкнувши і знову увімкнувши обладнання, радимо користувачеві спробувати виправити інтерференцію одним або більше з наступних способів:

- Переорієнтувати або перемістити антену прийому.
- Збільшити відстань між обладнанням і приймачем.
- Підключити обладнання до розетки іншої мережі ніж та, до якої увімкнено приймач.
- Звернутися по допомогу до розповсюджувача або досвідченого техніка з теле-радіо обладнання.

**ОБЕРЕЖНО!** Щоб дотримуватися обмежень, встановлених ФКЗ, і запобігти інтерференції з прийомом теле- і радіосигналів сусідніми пристроями, слід користуватися екранованим шнуром живлення. Важливо користуватися виключно шнуром живлення з комплекту. Користуйтеся лише екранованими кабелями для підключення пристроями входу/виходу для цього обладнання. Ви попереджаємо: зміни і модифікації, не схвалені в письмовому вигляді стороною, відповідальною за дотримання норм, можуть призвести до втрати прав на користування цим обладнанням.

(Відтворено за Кодексом Федеральних Правил #47, частина 15.193, 1993. Вашингтон: Офіс Федерального реєстру, Адміністрація Національних архівів і записів, типографія уряду США.)

Цей пристрій працює в діапазоні частот 5,15-5,25 ГГц та призначений лише для використання в помешканні. Використання пристроїв, що працюють у діапазоні 5150-5250 МГц, поза помешканням заборонене.

### **Допоміжне обладнання**

Цей пристрій є допоміжним обладнанням. Він не є пристроєм для виявлення радіолокатора і не працює у смузі DFS.

### **Радіочастотне випромінювання**

Потужність радіочастотного випромінювання цього пристрою не перевищує обмежень, встановлених Федеральною комісією зв'язку США для неконтрольованого середовища. Це обладнання не можна сполучувати або викорстовувати разом з будь-якою іншою антеною або передавачем.

### **Заява ФКЗ щодо впливу радіочастот**

**ОБЕРЕЖНО!** Будь-які зміни або модифікації, не схвалені у письмовому вигляді стороною, відповідальною за дотримання стандартів, можуть скасувати право на користування цим обладнанням. «Виробник заявляє, що цей пристрій обмежений до діапазону від каналу 1 до 11 на частоті 2,4 ГГц спеціальним апаратним забезпеченням, контрольованим у США.»

Це обладнання відповідає вимогам про обмеження впливу випромінювання, встановленим для неконтрольованого обладнання. Щоб дотримуватися відповідності вимогам до впливу радіочастот ФКЗ, будь ласка, уникайте прямого контакту з антеною під час передачі. Кінцеві користувачі мусять виконувти певні інструкції з експлуатації, щоб задовольнити вимоги щодо впливу радіочастот.

### **Інформація про вплив радіочастот (SAR)**

Цей пристрій відповідає державним вимогам про вплив радіохвиль. Цей пристрій розроблений і виготовлений так, щоб не перевищувати обмеження випромінювання енергії радіочастот, встановлене Федеральної Комісією Зв'язку уряду США.

Стандарт впливу застосовує одиницю виміру, відому як константу швидкості абсорбції або SAR. Обмеження SAR, визначене Федеральної Комісією Зв'язку, становить 1,6 Вт/кг. Тестування SAR проводиться за допомогою стандартних робочих позиції, прийнятих Федеральною Комісією Зв'язку з передачею EUT на певному рівні потужності на різних каналах.

Федеральна Комісія Зв'язку надає авторизацію обладнання для цього пристрою з усіма звітованими рівнями SAR, визначеними згідно керівництв про вплив радіочастот Федеральної Комісії Зв'язку. Інформація SAR цього пристрою знаходиться у даних Федеральної Комісії Зв'язку на www.fcc.gov/general/fcc-id-search-page, якщо шукати за ідентифікацією Федеральної Комісії Зв'язку.

Цей передавач не можна сполучувати або викорстовувати разом з будь-якою іншою антеною або передавачем.

### **Інформація про вплив радіочастот (SAR) - СЕ**

Цей пристрій відповідає вимогам Євросоюзу (1999/519/EC) щодо обмеження впливу електромагнітних полів на населення заради охорони здоров'я.

Обмеження є частиною детальних рекомендацій щодо захисту населення. Ці рекомендації були розроблені і перевірені незалежними науковими організаціями за допомогою регулярних і ретельних оцінювань наукових даних. Одиниця вимірювання для обмеження мобільних пристроїв у Євросоюзі - це коефіцієнт поглинання випромінювання (SAR), і SAR обмежується значенням 2,0 Вт/кг, визначений за 10 г тканин тіла. Воно відповідає вимогам Міжнародної Комісії Захисту від Неіонізуючого випромінювання (ICNIRP).

Щодо роботи поруч із людським тілом, цей пристрій було тестовано і визнано відповідним до рекомендацій ICNRP про вплив і Європейському Стандарту EN 50566 і EN 62209-2. SAR вимірюється на пристрої, який прямо контактує з тілом під час передачі найвищого сертифікованого рівня потужності на всіх діапазонах мобільного пристрою.

#### **Канал бездротової роботи для різних регіонів**

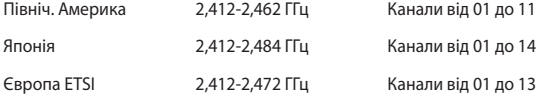

### **Примітки про безпеку UL**

На вимогу UL 1459 для телекомунікаційного обладнання, призначеного для електричного підключення до телекомунікаційної мережі, яка має робочу напругу на землю не більше 200 В на піку, 300 В для повної амплітуди і 105 В середньоквадратичних, і встановлена або експлуатується згідно Національного Електричного Коду (NFPA 70).

При користванні модемом планшета ASUS слід виконувати основні правила безпеки, щоб зменшити ризик пожежі, удару струмом або травмування осіб, включаючи наступне:

- НЕ КОРИСТУЙТЕСЯ планшетом ASUS поруч із водою, наприклад, поруч із ванною, умивальником, кухонною мийкою або пральною місткістю, у вологому підвалі або поруч із басейном.
- НЕ КОРИСТУЙТЕСЯ планшетом ASUS під час грози. Існує віддалений ризик удару струмом від блискавки.
- НЕ КОРИСТУЙТЕСЯ планшетом ASUS поруч із витіканням газу.

На вимогу UL 1642 слід користуватися первинними (не акумуляторними) або вторинними (акумуляторними) літій-іонними батареями для живлення виробів. Ці батареї містять метал літій, літієвий сплав або іони літію і можуть складатися з єдиної електрохимічної капсули або двох і більше капсул, залежно від послідовного, паралельного з'єднання або обох, які перетворюють хімічну енергію на електричну завдяки зворотній або незворотній хімічній реакції.

- Не викидайте акумулятори планшет ASUS у вогонь: вони можуть вибухнути. Дізнайтеся про місцеві правила щодо правильної утилізації батарей – це зменшить ризик травм через пожежі або вибух.
- Щоб зменшити ризик травм через пожежі або вибух, не користуйтеся адаптерами живлення або батареями з інших пристроїв. Користуйтеся лише сертифікованими UL адаптерами живлення або батареями, наданими виробником або авторизованими розповсюджувачами.

#### **Вимога до безпеки живлення**

Для виробів із номінальною напругою до 6 А і масою понад 3 кг слід використовувати схвалені шнури живлення із значеннями більше або рівними: H05VV-F, 3G, 0,75 мм<sup>2</sup> або H05VV-F, 2G, 0,75 мм<sup>2</sup>.

#### **Зауваження щодо TV**

Зауваження для монтажників системи CATV (системи кабельного телебачення) – Систему розподілу кабелю потрібно заземлити згідно стандарту ANSI/ NFPA 70, Національного Електротехнічного Кодексу (NEC), зокрема згідно з розділом 820.93, заземлення зовнішнього провідного екрана коаксиального кабелю – установка повинна передбачати кріплення екрана коаксиального кабелю до землі біля входу в будівлю.

#### **REACH**

У відповідності до вимог REACH (Реєстрація, оцінка, сертифікація та обмеження вмісту хімічних речовин) ми публікуємо вміст химічних речовин у наших виробах на сайті ASUS REACH: http://csr.asus.com/english/REACH.htm.

### **Повідомлення щодо продукції Macrovision Corporation**

Цей виріб передбачає технологію захисту авторських прав, яка захищена методом заявок певних патентів США та іншими правами на інтелектуальну власність, що належать Macrovision Corporation та іншим правовласникам. Використання цієї технології захисту авторських прав має бути санкціоноване Macrovision Corporation і призначене лише для домашнього та іншого обмеженого перегляду, якщо тільки інше не дозволено Macrovision Corporation. Інженерний аналіз та розбирання заборонені.

### **Примітка про покриття**

**ВАЖЛИВО!** Для забезпечення електроізоляції та електробезпеки застосовують покриття для ізоляції всього корпусу портативного ПК, окрім боків, на яких знаходяться порти I/O (вводу/виводу).

### **Північноєвропейські застереження щодо вмісту літію (для літій-іонних батарей)**

CAUTION! Danger of explosion if battery is incorrectly replaced. Replace only with the same or equivalent type recommended by the manufacturer. Dispose of used batteries according to the manufacturer's instructions. (English)

ATTENZIONE! Rischio di esplosione della batteria se sostituita in modo errato. Sostituire la batteria con un una di tipo uguale o equivalente consigliata dalla fabbrica. Non disperdere le batterie nell'ambiente. (Italian)

VORSICHT! Explosionsgefahr bei unsachgemäßen Austausch der Batterie. Ersatz nur durch denselben oder einem vom Hersteller empfohlenem ähnlichen Typ. Entsorgung gebrauchter Batterien nach Angaben des Herstellers. (German)

ADVARSELI! Lithiumbatteri - Eksplosionsfare ved fejlagtig håndtering. Udskiftning må kun ske med batteri af samme fabrikat og type. Levér det brugte batteri tilbage til leverandøren. (Danish)

VARNING! Explosionsfara vid felaktigt batteribyte. Använd samma batterityp eller en ekvivalent typ som rekommenderas av apparattillverkaren. Kassera använt batteri enligt fabrikantens instruktion. (Swedish)

ATTENTION! Il y a danger d'explosion s'il y a remplacement incorrect de la batterie. Remplacer uniquement avec une batterie du mêre type ou d'un type équivalent recommandé par le constructeur. Mettre au rebut les batteries usagées conformément aux instructions du fabricant. (French)

ADVARSEL! Eksplosjonsfare ved feilaktig skifte av batteri. Benytt samme batteritype eller en tilsvarende type anbefalt av apparatfabrikanten. Brukte batterier kasseres i henhold til fabrikantens instruksjoner. (Norwegian)

標準品以外の使用は、危険の元になります。交換品を使用する場合、製造者 に指定されるものを使って下さい。製造者の指示に従って処理して下さい。 (Japanese)

ВНИМАНИЕ! При замене аккумулятора на аккумулятор иного типа возможно его возгорание. Утилизируйте аккумулятор в соответствии с инструкциями производителя. (Russian)

УВАГА! При заміні акумулятора на акумулятор іншого типу можливо його займання. Утилізуйте акумулятор у відповідності з інструкціями виробника. (Ukrainian)

### **Сертифікат CTR 21 (для планшета ASUS із вбудованим модемом)**

#### **Данська**

»Udstvret er i henhold til Rådets beslutning 98/482/EF EU-godkendt til at blive opkoblet på de offentlige telefonnet som enkeltforbundet terminal. På grund af forskelle mellem de offentlige telefonnet i de forskellige lande giver godkendelsen dog ikke i sig selv ubetinget garanti for, at udstvret kan fungere korrekt på samtlige nettermineringspunkter på de offentlige telefonnet.

I tilfælde af problemer bør De i første omgang henvende Dem til leverandøren af udstyret.«

#### **Голландська**

"Dit apparaat is goedgekeurd volgens Beschikking 98/482/EG van de Raad voor de pan-Europese aansluiting van enkelvoudige eindapparatuur op het openbare geschakelde telefoonnetwerk (PSTN). Gezien de verschillen tussen de individuele PSTN's in de verschillende landen, biedt deze goedkeuring op zichzelf geen onvoorwaardelijke garantie voor een succesvolle werking op elk PSTN-netwerkaansluitpunt.

Neem bij problemen in eerste instantie contact op met de leverancier van het apparaat.".

#### **Англійська**

The equipment has been approved in accordance with Council Decision 98/482/EC for pan-European single terminal connection to the public switched telephone network (PSTN). However, due to differences between the individual PSTNs provided in different countries, the approval does not, of itself, give an unconditional assurance of successful operation on every PSTN network termination point.

In the event of problems, you should contact your equipment supplier in the first instance.'

#### **Фінська**

"Tämä laite on hyväksytty neuvoston päätöksen 98/482/EY mukaisesti liitettäväksi yksittäisenä laitteena yleiseen kytkentäiseen puhelinverkkoon (PSTN) EU:n jäsenvaltioissa. Eri maiden yleisten kytkentäisten puhelinverkkojen välillä on kuitenkin eroja, joten hyväksyntä ei sellaisenaan takaa häiriötöntä toimintaa kaikkien yleisten kytkentäisten puhelinverkkojen liityntäpisteissä.

Ongelmien ilmetessä ottakaa viipymättä yhteyttä laitteen toimittajaan."

#### **Французька**

«Cet équipement a reçu l'agrément, conformément à la décision 98/482/CE du Conseil, concernant la connexion paneuropéenne de terminal unique aux réseaux téléphoniques publics commutés (RTPC). Toutefois, comme il existe des différences d'un pays à l'autre entre les RTPC, l'agrément en soi ne constitue pas une garantie absolue de fonctionnement optimal à chaque point de terminaison du réseau RTPC.

En cas de problème, vous devez contacter en premier lieu votre fournisseur.»

#### **Німецька**

"Dieses Gerät wurde gemäß der Entscheidung 98/482/EG des Rates europaweit zur Anschaltung als einzelne Endeinrichtung an das öffentliche Fernsprechnetz zugelassen. Aufgrund der zwischen den öffentlichen Fernsprechnetzen verschiedener Staaten bestehenden Unterschiede stellt diese Zulassung an sich jedoch keine unbedingte Gewähr für einen erfolgreichen Betrieb des Geräts an jedem Netzabschlußpunkt dar.

Falls beim Betrieb Probleme auftreten, sollten Sie sich zunächst an ihren Fachhändler wenden."

#### **Грецька**

«Ο εξοπλισμός έγει εγκριθεί για πανευρωπαϊκή σύνδεση μεμονωμέου τερματικού με το δημόσιο τηλεφωνικό δίκτυο μεταγωγής (PSTN), σύμφωνα με την απόφαση 98/482/ΕΚ του Συμβουλίου· ωστόσο, επειδή υπάργουν διαφορές μεταξύ των επιμέρους PSTN που παρέγονται σε διάφορες γώρες, η έγκριση δεν παρέχει αφ' εαυτής ανεπιφύλακτη εξασφάλιση επιτυχούς λειτουργίας σε κάθε σημείο απόληξης του δικτύου PSTN.

Εάν ανακύψουν προβλήματα, θα πρέπει κατ' αργάς να απευθύνεστε στον προμηθευτή του εξοπλισμού  $\sigma\alpha\sigma$ 

#### **Італійська**

«La presente apparecchiatura terminale è stata approvata in conformità della decisione 98/482/CE del Consiglio per la connessione paneuropea come terminale singolo ad una rete analogica PSTN. A causa delle differenze tra le reti dei differenti paesi. l'approvazione non garantisce però di per sé il funzionamento corretto in tutti i punti di terminazione di rete PSTN.

In caso di problemi contattare in primo luogo il fornitore del prodotto»

#### **Португальська**

«Este equipamento foi aprovado para ligação pan-europeia de um único terminal à rede telefónica pública comutada (RTPC) nos termos da Decisão 98/482/CE. No entanto, devido às diferencas existentes entre as RTPC dos diversos países, a aprovação não garante incondicionalmente, por si só, um funcionamento correcto em todos os pontos terminais da rede da RTPC.

Em caso de problemas, deve entrar-se em contacto, em primeiro lugar, com o fornecedor do equipamento.»

**Іспанська**<br>«Este equipo ha sido homologado de conformidad con la Decisión 98/482/CE del Conseio para la conexión paneuropea de un terminal simple a la red telefónica pública conmutada (RTPC). No obstante, a la vista de las diferencias que existen entre las RTPC que se ofrecen en diferentes países. la homologación no constituve por sí sola una garantía incondicional de funcionamiento satisfactorio en todos los puntos de terminación de la red de una RTPC.

En caso de surgir algún problema, procede ponerse en contacto en primer lugar con el proveedor del equipo.».

#### **Шведська**

"Utrustningen har godkänts i enlighet med rådets beslut 98/482/EG för alleuropeisk anslutning som enskild terminal till det allmänt tillgängliga kopplade telenätet (PSTN). På grund av de skillnader som finns mellan telenätet i olika länder utgör godkännandet emellertid inte i sig självt en absolut garanti för att utrustningen kommer att fungera tillfredsställande vid varie telenätsanslutningspunkt.

Om problem uppstår bör ni i första hand kontakta leverantören av utrustningen."

### **Виріб, який відповідає вимогам ENERGY STAR**

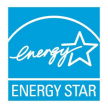

ENERGY STAR – це спільна програма Агенства Захисту Довкілля США і Департаментом Енергетики США, яка допомогає нам заощадити гроші та захищати довкілля завдяки енергоефективним виробам і заходам.

Всі вироби ASUS з логотипом ENERGY STAR відповідають стандарту ENERGY STAR, і функція енергозбереження в них активована за замовчанням. Дисплей та комп'ютер автоматично переходять у режим сну після 10 та 30 хвилин бездіяльності користувача. Щоб пробудити комп'ютер, клацніть мишею, натисніть будь-яку клавішу на клавіатурі або натисніть кнопку живлення. Будь ласка, відвідайте http://www.energystar.gov/powermanagement по детальну інформацію про керування живленням та його користь для довкілля. Також відвідайте, будь ласка, http://www.energystar.gov, щоб отримати детальну інформацію про спільну програму ENERGY STAR.

**ПРИМІТКА:** ENERGY STAR НЕ підтримується виробами на основі FreeDOS і Linux.

### **Заява про відповідність глобальним правилам про довкілля**

ASUS впроваджує концепцію екологічного дизайну: проектувати і виробляти наші вироби і стежити, щоб на кожному етапі робочого циклу виріб ASUS відповідає правилам екологічної безпеки. Також ASUS оприлюднює відповідну інформацію на основі вимог.

Правила, яким відповідає виріб ASUS, вказано тут: http://csr.asus.com/english/ Compliance.htm

**Японська Декларація про матеріали JIS-C-0950**

**ЄС REACH Особливо небезпечні речовини**

**Корея RoHS (Обмеження вмісту небезпечних речовин)**

### **Послуги переробки і прийому спрацьованих виробів ASUS**

В основі програми переробки і прийому спрацьованих виробів ASUS – прагнення досягти найвищих стандартів захисту довкілля. Ми переконані, що можемо забезпечити Вас способами відповідально переробляти вироби, батареї та інші компоненти, а також пакувальні матеріали. Детальна інформація щодо переробки у різних регіонах подана тут: http://csr.asus.com/english/Takeback.htm.

### **Запобігання втраті слуху**

 Щоб запобігти можливому пошкодженню слуху, не слухайте гучний звук протягом тривалого часу.

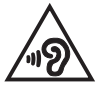

Якщо користувач увімкне гучність, що перевищить цей поріг (27 мВ), система покаже спливаюче вікно з наступною інформацією: "Гучний звук може призвести до втрати слуху. Будьте небайдужими до свого здоров'я. Подальше збільшення гучності може призвести до пошкодження слуху".

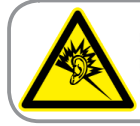

A pleine puissance. l'écoute prolongée du baladeur peut endommager l'oreille de l'utilisateur.

### **Спрощена декларація про відповідність нормам ЄС**

ASUSTek Computer Inc. заявляє, що цей пристрій відповідає основним вимогам та іншим відповідним вимогам Директиви 2014 / 53 / EU. Повний текст декларації відповідності нормам ЄС доступний на https://www.asus.com/support/.

Робота Wi-Fi на частоті 5150-5350 МГц обмежується використанням у приміщенні для країн, поданих у таблиці нижче:

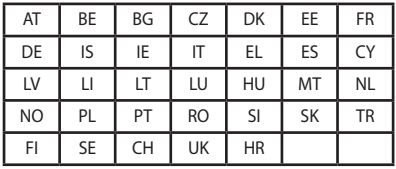

 $C \in$ 

### **ЧЕРВОНА Таблиця виходу радіочастот**

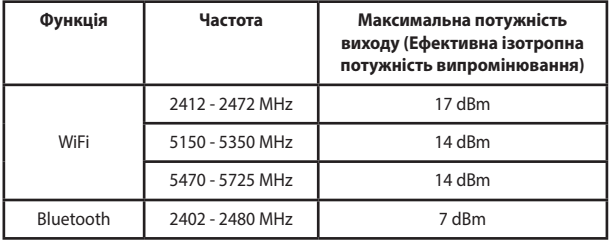

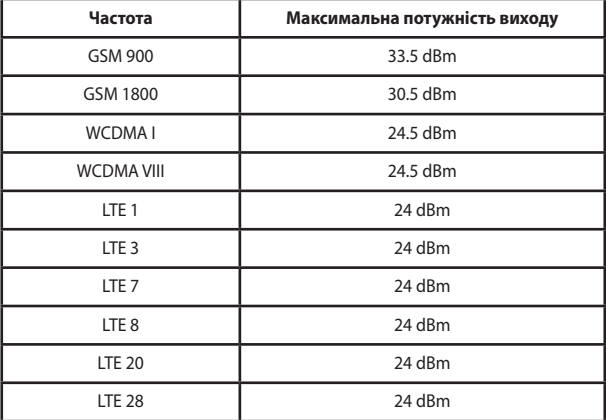